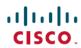

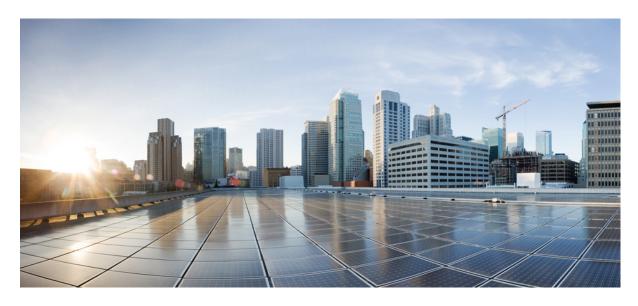

**Cisco Smart PHY Application User Guide, Release 21.3** 

**First Published: 2021-11-17** 

### **Americas Headquarters**

Cisco Systems, Inc. 170 West Tasman Drive San Jose, CA 95134-1706 USA http://www.cisco.com Tel: 408 526-4000

800 553-NETS (6387) Fax: 408 527-0883 © 2021 Cisco Systems, Inc. All rights reserved.

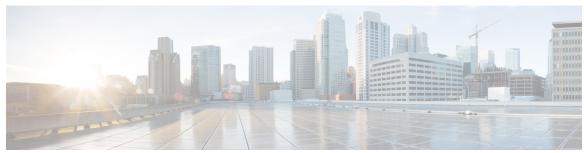

### CONTENTS

### CHAPTER 1 Information about Cisco Smart PHY 1

Benefits of Cisco Smart PHY 1

Dashboard 2

Inventory 3

RPD Automation 6

User Management 17

### CHAPTER 2 Configure DAA Infrastructure 19

Configure DHCP 19

Configure Cisco cBR-8 for Smart PHY Application 19

### CHAPTER 3 Access Cisco Smart PHY Application 21

Log in Using a Browser 21

Bring Up the RPD 22

### CHAPTER 4 Configure Credential Profiles 23

Create a New Credential Profile 23

Apply Device Credential from Credential Profiles 24

Apply a Different Credential Profile to Existing Devices 24

Apply Different Credential Profile in Bulk 25

Delete a Credential Profile 25

### CHAPTER 5 Manage Devices 27

Add Devices through GUI 27

Create CSV File for Importing Devices 28

Import Device Information in Bulk 29

CHAPTER 6

CHAPTER 7

```
Disable Southbound Communication to Cisco cBR-8 Router 31
     Restricted Cisco Smart PHY Operations 31
Manage RPDs 33
     Add and Assign RPDs 33
     Create a New Service Definition 37
       Edit Service Definition 40
     Provision RPD for Video Support 41
       Configure Video Service 44
     View RPD History 47
     Manage GCP Redirection 48
       Configure I15 GCP Redirect
       I15 GCP Redirect APIs 49
       I15 GCP-redirect Result Notification 50
Security and Administration 51
     Manage Users 51
       Add Users Through Cisco Operations Hub 51
       Add Users Through CLI 52
       Update User Password 52
       Edit Users 53
       Delete a User 53
       Filter Users 53
       View Session History 53
     Authentication
       Switch from Basic Authentication to LDAP Authentication
       Switch from LDAP Authentication to Basic Authentication
     Customize Login Banner 54
     Database Backup 55
       Local Backup 55
       Remote Backup 55
```

Export Device Information to a CSV File

Delete a Device from the Inventory

Fetch SSH Keys from Cisco cBR-8 30

### Import Database 56

Renew Kubernetes Client TLS Certificate 56

### CHAPTER 8

### **Monitor and Troubleshoot** 57

Monitor Host Resources 57

API Explorer 57

Debug RPD SSD on Cisco Smart PHY 57

Check SSD on NSO 58

Check SSD using RestAPI 58

Check SSD on Cisco cBR-8 61

Debug SSD on Cisco cBR-8 61

DEPI Latency Measurement in Service Template 62

Check New DLM Configuration on Cisco cBR-8 62

#### APPENDIX A

**Best Practices 65** 

Best Practices 65

Contents

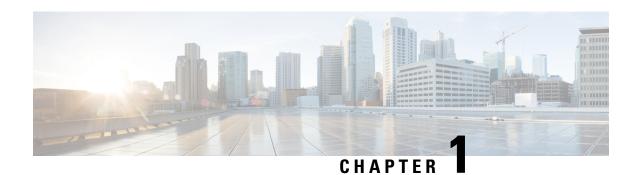

### **Information about Cisco Smart PHY**

The Cisco Smart PHY application simplifies the installation, configuration, monitoring, and troubleshooting of Remote PHY Devices (RPD) serviced by Cisco cBR-8 routers. It enables multiple use cases, including:

- Distributed Access Architecture (DAA) deployment simplification
- RPD deployment automation
- RPD software lifecycle management
- CIN Traffic engineering
- Common DHCP policy

These are some general instructions and information for using the Cisco Smart PHY:

| Icon     | Description                                                                            |
|----------|----------------------------------------------------------------------------------------|
| 0        | <b>Information</b> button. Click this button to display more information.              |
| <b>:</b> | <b>Context Menu</b> button. Move the mouse over this button to display a context menu. |

- Benefits of Cisco Smart PHY, on page 1
- Dashboard, on page 2
- Inventory, on page 3
- RPD Automation, on page 6
- User Management, on page 17

### **Benefits of Cisco Smart PHY**

Following are some of the benefits of using the Cisco Smart PHY application:

- Initial RPD Zero-Touch Automation: Initial RPD installation and provisioning with Zero-touch of the Cisco CMTS.
- Inventory: Tracks RPD and CCAP resources, allowing operators to perform searches on several provisioning-specific criteria.

- Configuration generation and push: Generates error free Cisco cBR-8 RPD configuration and ensures that the configuration is pushed to the appropriate DOCSIS Principal and Video CCAP Cores.
- RPD SW management: Manages RPD software.
- API centric design: Direct programmatic access for operators to various Cisco Smart PHY services and functions using open interfaces and tools.
- Deployment validation: Monitors Cisco cBR-8 routers for unauthorized out-of-band changes to RPD configurations.

### **Dashboard**

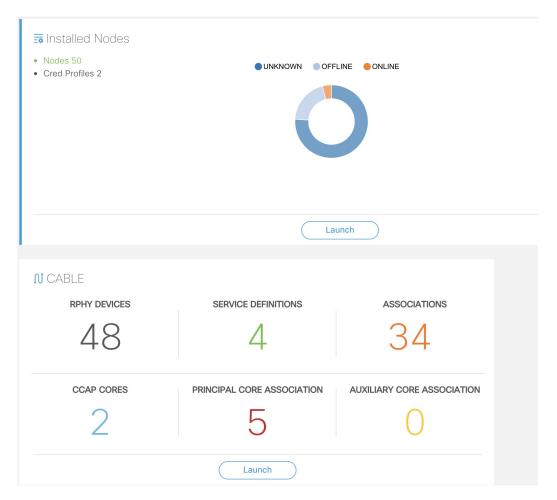

Following are the field descriptions:

| Name      | Description                                                                            |
|-----------|----------------------------------------------------------------------------------------|
| Dashboard | Snapshot view of all devices managed and monitored by the Cisco Smart PHY application. |

| Name            | Description                                                                                                    |
|-----------------|----------------------------------------------------------------------------------------------------|
| Installed Nodes | Shows the number of nodes installed using the Cisco Smart PHY application. This panel also shows the number of Credential Profiles available in the application. |
|                 | The pie chart shows the offline, online, and unknown (unmanaged cores) nodes.                                                                                    |
| Launch          | Takes you to the specific page view.                                                                                                    |
| Cable           | Shows the following details in this pane: configured and managed using the <b>RPD Automation</b> page.                                                           |
|                 | • RPHY Devices                                                                                                    |
|                 | Service Definitions                                                                                                    |
|                 | Associations                                                                                                    |
|                 | • CCAP Cores                                                                                                    |
|                 | Prinicipal Core Association                                                                                                    |
|                 | Auxiliary Core Association                                                                                                    |
|                 | Click the number to view more details.                                                                                                    |
|                 | Click the <b>Launch</b> link to go to the <b>RPD Automation</b> page.                                                                                            |

# **Inventory**

Inventory has two tabs; Inventory and Credential Profiles.

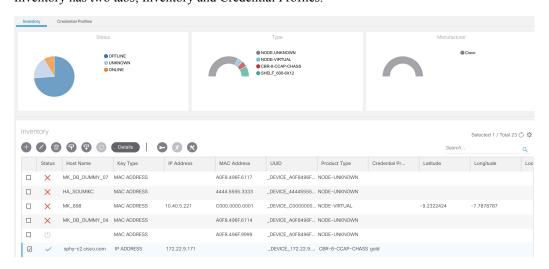

#### **Inventory**

The Inventory tab enables you to onboard and organize your managed and unmanaged CCAP Cores.

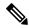

Note

Add the RPDs through the Cable Pairing table in the Cisco Smart PHY application and not through the Inventory tab.

Cisco Smart PHY supports 50000 RPDs on a 3-node cluster. Because the number of RPDs provisioned by the Cisco Smart PHY scales into such huge numbers, we recommend that the Operators work on Cisco Smart PHY programmatically through its REST API.

Following are the field descriptions for Inventory:

| Name               | Description                                                                       |
|--------------------|-----------------------------------------------------------------------------------|
| Status             | Shows a graphical pie chart of all devices in the network, categorized by status: |
|                    | • ONLINE                                                                          |
|                    | • OFFLINE                                                                         |
|                    | • UNKNOWN                                                                         |
|                    | • SSHKEYFETCH                                                                     |
|                    | • MAINTENANCE                                                                     |
|                    | • NORMALOPS_PROGRESS                                                              |
| Host Name          | Host name of the device.                                                          |
| Key Type           | Two types:                                                                        |
|                    | • MAC ADDRESS                                                                     |
|                    | • IP ADDRESS                                                                      |
| IP Address         | IP address of the device.                                                         |
| MAC Address        | MAC address of the device.                                                        |
| UUID               | Universally unique identifier of the device.                                      |
| Product Type       | Product type of the device.                                                       |
| Credential Profile | Credential profile name.                                                          |
| Latitude           | Latitude of the device.                                                           |
| Longitude          | Longitude of the device.                                                          |
| Location           | Location of the device.                                                           |
| Description        | Description of the device.                                                        |
| Software Version   | Software version of the device.                                                   |
| Model Number       | Model number of the device.                                                       |

| Name          | Description                                                                                                    |
|---------------|----------------------------------------------------------------------------------------------------|
| <b>•</b>      | Adds a device to the existing inventory.                                                                                                    |
| 0             | Edits the device information.                                                                                                    |
|               | Deletes a device from the inventory.                                                                                                    |
| 7             | Imports devices by using a CSV file.                                                                                                    |
| 7             | Exports device information to a CSV file.                                                                                                    |
| 0             | Synchronizes RPD states manually by fetching the latest RPD status.                                                                                                    |
| ©<br><b>X</b> | Enables maintenance mode on one or more Cisco cBR-8 routers. Applicable only to Cisco cBR-8 routers.                                                                                                 |
| **            | Resumes normal operations on one or more Cisco cBR-8 routers. Applicable only to Cisco cBR-8 routers.                                                                                                |
| •             | Fetches the SSH key on one or more Cisco cBR-8 routers. Applicable only to Cisco cBR-8 routers. Cisco Smart PHY 3.1.4 and later, supports SSH key fetch from offline and online Cisco cBR-8 routers. |
|               | The SSH key fetch states are the following:                                                                                                    |
|               | • SSHKEYFETCH_IN_PROGRESS                                                                                                    |
|               | • SSHKEYFETCH_FAILED                                                                                                    |
|               | For more details, see the section Fetch SSH Keys from Cisco cBR-8, on page 30.                                                                                                    |
| -             | Status showing SSH key failure.                                                                                                    |
| <u></u>       | Status shows one of the following states:                                                                                                    |
|               | Fetching SSH Keys                                                                                                    |
|               | Resuming Normal Operations from the maintenance mode                                                                                                    |
| Details       | Shows the details of the devices, such as Device Summary and Device State History                                                                                                    |
| ❖             | Sets the columns in the device table.                                                                                                    |
| Search        | Allows you to search for and filter the network devices.                                                                                                    |
| Devices table | Shows detailed information about each device in the network.                                                                                                    |

#### Credential Profiles

Credential profiles are collections of device credentials for Telnet or SSH network devices. Using credential profiles lets you apply credential settings consistently across devices. When you add or import devices, you specify the credential profile the devices use. If you need to make a credential change, such as changing a device password, you can edit the profile to update the settings across all devices that use that profile.

Figure 1: Credential Profiles

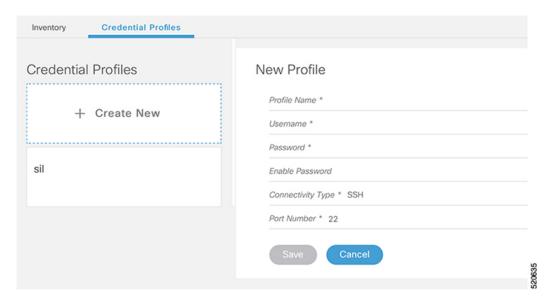

Following are the field descriptions for Credential Profiles:

| Name         | Description                                                                           |  |
|--------------|---------------------------------------------------------------------------------------|--|
| + Create New | Allows you to add or edit a credential profile.                                       |  |
|              | <b>Note</b> Mandatory fields are marked with an asterisk.                             |  |
| New Profile  | You can create a new profile by entering the required details and saving the profile. |  |

### **RPD Automation**

The **RPD Automation** page enables you to add, organize, and update information about CMTS and RPD devices in the network. The information available in the view is focused on CCAP Cores and Remote PHY Devices.

The **RPD Automation** page has four tabs; Overview, RPD Assignment, Service Definitions, and Global Settings.

#### **Overview**

Provides a view of the number of RPDs, their status, and the number of Cores. Also, it provides a dashboard view of the Core and the RPDs in different states.

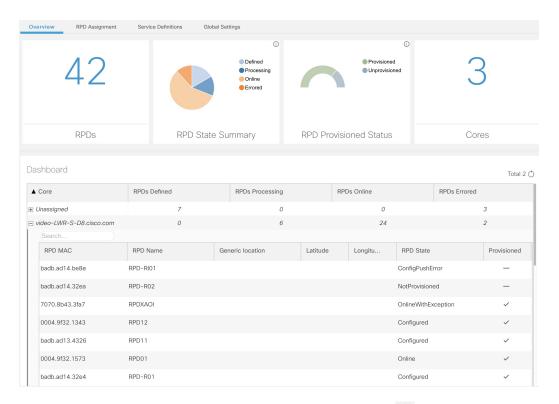

You can view the following RPD State Summary table by clicking the icon in the RPD State Summary dashlet.

Table 1: RPD States Summary

| RPD Summary | RPD State          | Description                                                                       |
|-------------|--------------------|-----------------------------------------------------------------------------------|
| DEFINED     | Defined            | RPD pairing is defined. However, MAC address is not yet assigned.                 |
| DEFINED     | Installed          | Installed RPD. RPD name, MAC address, and the GPS location are available.         |
| DEFINED     | Inventory          | Added RPD MAC address to the inventory without the GPS details.                   |
| ERRORED     | ConfigNotFound     | RPD assignment is incomplete or not specified in the Cisco Smart PHY application. |
| ERRORED     | ConfigPushError    | Unable to push the RPD configuration to the CCAP core.                            |
| ERRORED     | ConfigReadError    | Unable to get the existing CCAP core configuration.                               |
| ERRORED     | ConfigurationError | Assigned incorrect RPD in the Cisco Smart PHY application.                        |

| RPD Summary | RPD State                       | Description                                                                                                    |
|-------------|---------------------------------|----------------------------------------------------------------------------------------------------|
| ERRORED     | GcpRedirectError                | Received an error from the RPD when redirecting to the CCAP core.                                                                                                    |
| ERRORED     | NotProvisioned                  | Cisco cBR-8 router is not provisioned with the RPD configuration.                                                                                                    |
|             |                                 | RPD configuration is not pushed to the Cisco cBR-8 router.                                                                                                    |
| ERRORED     | Offline                         | RPD is offline. However, RPD configuration is pushed to the CCAP core.                                                                                                    |
| ERRORED     | ResourceAllocationError         | Unable to allocate resources to an RPD for the assigned CCAP core or interface.                                                                                                    |
| ONLINE      | Online                          | RPD is online on the CCAP core.                                                                                                    |
| ONLINE      | OnlineWithException             | RPD is online, but NDF or NDR fails.                                                                                                    |
| ONLINE      | PartialOnline                   | Parttial services are available if the RPD is not online on all cores.                                                                                                    |
| PROCESSING  | Configured                      | CCAP core is configured.                                                                                                    |
|             |                                 | RPD configuration is pushed to the CCAP core.                                                                                                    |
| PROCESSING  | DeletePending                   | RPD pairing deletion is pending.                                                                                                    |
| PROCESSING  | GcpRedirected                   | Received an ACK from the RPD for the CCAP core redirect message.                                                                                                    |
|             |                                 | This redirect message captures the result of the redirect request, initiated by the Cisco Smart PHY application, along with the hostname, the IP address, and the interface of the redirected core. |
| PROCESSING  | GcpRedirectStartedWithException | RPD configuration is pushed to the CCAP core and redirecting the RPD to that core has started. However, one of the following errors occurred:                                                       |
|             |                                 | RouterVersionIncompatible                                                                                                    |
|             |                                 | StaticRouteNotConfigured                                                                                                    |
| PROCESSING  | GcpRedirectStarted              | RPD configuration is pushed to the CCAP core and the RPD is redirected to that core.                                                                                                    |
| PROCESSING  | GcpRedirectedWithException      | Received an ACK from the RPD for the CCAP core redirect message. However, one of the following errors occurred:                                                                                     |
|             |                                 | RouterVersionIncompatible                                                                                                    |
|             |                                 | StaticRouteNotConfigured                                                                                                    |

| RPD Summary | RPD State                 | Description                                                      |
|-------------|---------------------------|------------------------------------------------------------------|
| PROCESSING  | GcpUp                     | Received GCP message from the RPD.                               |
| WARNING     | RouterVersionIncompatible | RPD software version is incompatible with the CCAP core version. |
| WARNING     | StaticRouteNotConfigured  | Static route is not configured.                                  |

### **RPD Assignment**

Allows you to add, edit, import, or export the details of RPD assignments. Search allows you to search for or filter the RPD information.

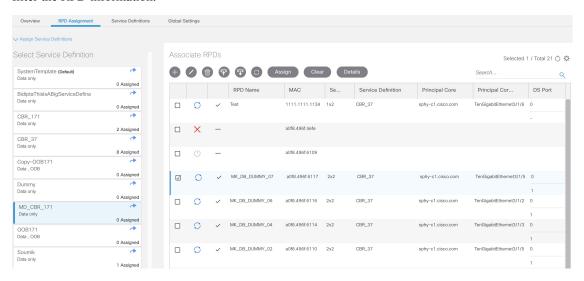

Following are the menu options available on the RPD Assignment window:

| Options  | Description                                                                                         |
|----------|----------------------------------------------------------------------------------------------------|
| <b>•</b> | To assign an RPD for a specific RPD name or to add an RPD MAC address to the RPD Inventory.         |
|          | You can assign additional RPD information only after specifying a name for the RPD MAC address.     |
| 0        | To edit an existing RPD assignment.  You can edit the name, the MAC address information, and so on. |

| Options | Description                                                                                                    |
|---------|----------------------------------------------------------------------------------------------------|
|         | To delete an RPD name and its RPD assignment information.                                                                                                    |
|         | When you delete the RPD Assignment details, the RPD MAC address that is assigned to the RPD name is moved back to the Inventory and is retained in the system.                                                                   |
|         | To delete the RPD MAC address, delete it from the main Inventory page.                                                                                                    |
|         | Similarly, deleting an RPD MAC address from the Inventory does not delete the RPD name and its assignment information in the RPD Assignment table. This deletion removes only the RPD MAC address from the RPD Assignment table. |
|         | Imports the details of RPD assignments using a CSV file.                                                                                                    |
|         | Sample of the CSV file is available when you click this icon.                                                                                                    |
| ₹       | Exports the details of RPD assignments to a CSV file.                                                                                                    |
| 0       | Synchronizes RPD states manually by fetching the latest RPD status.                                                                                                    |
| Assign  | To assign the chosen Service Definition to all the selected RPDs.                                                                                                    |
| Clear   | To clear the core and the service template assignment for a specific RPD name. This option does not clear the mapping between an RPD name and the MAC address.                                                                   |
| Details | To get the details of the RPD, such as RPD Summary, RPD State History, and RPD CLI.                                                                                                    |
| Search  | Use any filtering option.                                                                                                    |
| ≎       | Sets the required columns in the device table.                                                                                                    |

Following are the field descriptions in the Associate RPDs table:

| Field Name   | Description                                                                 |
|--------------|-----------------------------------------------------------------------------|
| Status       | Shows the status of the RPDs.                                               |
| Provisioned  | Shows whether the RPD is provisioned or not.                                |
| RPD Name     | Name for the RPD.  This RPD name is also used in the cable rpd CLI command. |
| MAC          | MAC address of the RPD.                                                     |
| Segmentation | Node segmentation of the RPD: 1x1, 1x2, or 2x2.                             |

| Field Name               | Description                                                                                                    |
|--------------------------|----------------------------------------------------------------------------------------------------|
| Service Definition       | Service Definition as created in the <b>Service Definitions</b> tab. If Cisco Smart PHY does not manage the principal CCAP core and if the <b>Principal Core</b> field is empty, then this <b>Service Definition</b> field is optional. |
| Principal Core           | The name of the managed Cisco cBR-8 router or the unmanaged Core, which is the Principal Converged Cable Access Platform (CCAP) Core for the RPD.                                                                                       |
| SSD Profile              | Secure Software Download (SSD) profile details for image storage.                                                                                                    |
| Disable Network Delay    | The default is value is <b>No</b> .                                                                                                    |
|                          | No: Apply the network-delay from service definition to RPD.                                                                                                    |
|                          | Yes: Do not apply the network-delay from service definition to RPD.                                                                                                    |
|                          | Changing this value to yes is service impacting, if the RPD's assigned Service Definition/Template has network-delay configured.                                                                                                    |
| Principal Core Interface | If the Principal Core is a managed Cisco cBR-8 router, the name of the TenGigabitEthernet DPIC interface is listed in this field.                                                                                                    |
|                          | If the Principal Core is an unmanaged Core, the field is empty.                                                                                                    |
| Video Core               | Name of the Cisco cBR-8 router, which is the auxiliary CCAP core for the RPD that provides video services.                                                                                                    |
| Video Core Interfaces    | List of complete names of the TenGigabitEthernet DPIC interfaces to be used for Video Services.                                                                                                    |
| OOB Core                 | Name of the Cisco cBR-8 router which is the CCAP core for the RPD that provides out-of-band (OOB) SCTE 55–1 service and NDF/NDR services.                                                                                               |
| OOB Core Interface       | Complete name of the TenGigabitEthernet DPIC interface to be used for out-of-band 55-1 and NDF/NDR service.                                                                                                    |
| Downstream VOM ID        | OOB 55-1 Downstream Virtual out-of-band Modulator (VOM) Identification (ID). If present, this value overrides the value from the Service Definition.                                                                                    |
| Downstream VOM Profile   | OOB 55-1 Downstream VOM profile. If present, this value overrides the value from the Service Definition.                                                                                                    |
| Upstream VARPD ID        | OOB 55-1 Upstream Virtual Advanced Return Path Demodulator (VARPD) ID. If present, this value overrides the value from the Service Definition.                                                                                          |
| Upstream VARPD Profile   | OOB 55-1 Upstream VARPD profile for first logical Downstream/Upstream (DS/US) pairing. If present, this value overrides the value from the Service Definition.                                                                          |
|                          | The Upstream VARPD Profile (upstreamVarpdProfile) and the Second Upstream VARPD Profile (secondUpstreamVarpdProfile) can have the same value. For more details, see Common OOB 55-1 US Profile for Cisco RPD 1x2/2x2, on page 42.       |

| Field Name                       | Description                                                                                                    |
|----------------------------------|----------------------------------------------------------------------------------------------------|
| Second Upstream VARPD<br>Profile | OOB 55-1 Upstream VARPD profile for second logical Downstream/Upstream (DS/US) pairing. If present, this value overrides the value from the Service Definition.                                                                   |
|                                  | The upstream VARPD profile (upstreamVarpdProfile) and the second upstream VARPD profile (secondUpstreamVarpdProfile) can have the same value. For more details, see Common OOB 55-1 US Profile for Cisco RPD 1x2/2x2, on page 42. |
| Cable DSG TGs                    | Semicolon separated list of DOCSIS Set-Top Gateway (DSG) Tunnel Group (TG) identifications. If present, this list overrides the list from the Service Definition.                                                                 |
| Additional Cores                 | Semicolon separated list of additional cores to which the RPD must connect.                                                                                                    |
| Latitude                         | Latitude of the RPD (GPS coordinates)                                                                                                    |
| Longitude                        | Longitude of the RPD (GPS coordinates)                                                                                                    |
| RPD Description                  | Description for the RPD                                                                                                    |

### **Service Definitions**

Allows you to add, edit, delete, or assign service templates. Fields that are not marked as optional are mandatory.

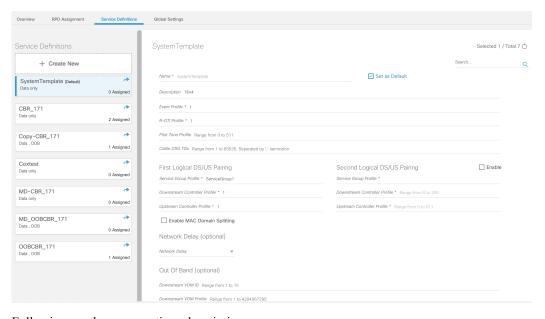

Following are the menu options descriptions:

| Name         | Description                                         |
|--------------|-----------------------------------------------------|
| + Create New | Click this option to create a new service template. |

| Name                                    | Description                                                                                        |
|-----------------------------------------|----------------------------------------------------------------------------------------------------|
| Name of the existing service definition | Click the name of the existing service definition to edit the template.                            |
| New Service Definition                  | Enter the details in each filed and click the <b>Save</b> button to create a new service template. |
| Search                                  | Use this Search text field in upper right-hand corner to filter service definition names.          |

### **Global Settings**

You can perform the following configurations from the Global Settings window.

- Database Backup
- Global Configuration
- Software Compatibility

### **Database Backup**

You can back up the database to a local server or a remote server.

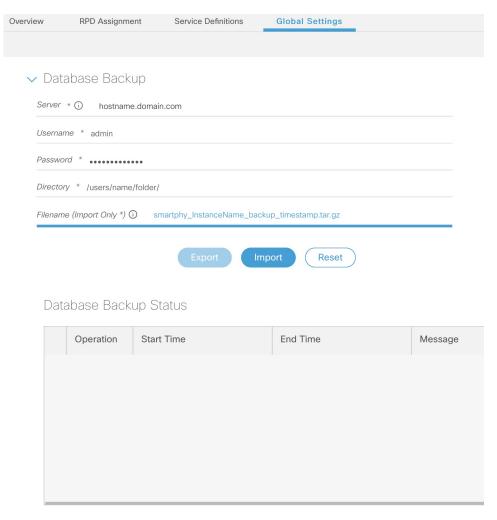

The database backup file is a TAR.GZ file with the following naming convention: filename\_YYYYMMDD\_HHMMSS.tar.gz. For example, aio\_backup\_20210318\_121354.tar.gz. Enter the following details in the **Database Backup** window to back up the database.

| Field    | Description                                                                                                    |
|----------|----------------------------------------------------------------------------------------------------|
| Server   | The location where you want to save the DB.                                                                                                    |
|          | • Local backup—Enter <b>localhost</b> . Local backup files are saved to the /var/smartphy/backup directory on the local filesystem.                                                                                         |
|          | <ul> <li>Remote backup—Enter the IP address or the principal coreFQDN of the<br/>remote host. For remote backup, the Cisco Smart PHY application uses<br/>SFTP to transfer files from Cisco Smart PHY instances.</li> </ul> |
| Username | Local backup—Leave the field empty.                                                                                                    |
|          | Remote backup—Enter the username for the remote server access.                                                                                                    |

| Field                  | Description                                                                                                    |
|------------------------|----------------------------------------------------------------------------------------------------|
| Password               | Local backup—Leave the field empty.                                                                                                    |
|                        | Remote backup—Enter the password for the remote server access.                                                                          |
| Directory              | Local backup—Leave the field empty.                                                                                                    |
|                        | • Remote backup—Enter the file path of the directory in the remote server.                                                              |
| Filename (Import Only) | Used exclusively for importing a database. Imported file must be in the following format: smartphy_InstanceName_backup_timestamp.tar.gz |
|                        | • Local backup: Enter only the filename of the backup file available in the default directory: /data/smartphy/backup                    |
|                        | • Remote backup: Enter the file path (absolute path) of the remote server.                                                              |
| Export                 | Click the <b>Export</b> button to perform local and remote backup.                                                                      |
| Import                 | Click the <b>Import</b> button to import a DB.                                                                                          |

#### **Global Configuration**

The **Global Configuration** section under the **Global Settings** menu provides the following options for you to configure on RPDs. Choose the following functions according to your requirement.

- Configure Static Routes—If you enable this option, for interfaces with /31 (IPv4 networks) or /127 (IPv6 networks) configured on the DPIC, the Cisco Smart PHY application adds a static route configuration on the Cisco cBR-8 router per RPD.
- Validate Software Compatibility—If you enable this option, the Cisco Smart PHY application checks the compatibility between the RPD version and the Cisco cBR-8 router version that is specified in the table.
- Persist Running Configuration—If you enable this option, when the Cisco Smart PHY makes a change to the Cisco cBR-8 configuration, the Cisco Smart PHY makes the configuration persistent. This option allows you to make the changes persistent on the Cisco cBR-8 router at a specific interval.

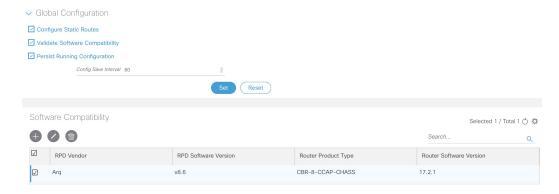

#### Static Route

To route traffic and for communication between an RPD and a Cisco cBR-8 router, static routes to the Cisco cBR-8 router are created when you configure the RPDs.

Smart PHY automatically creates a static route for the RPD if the DPIC interface is configured with a /31 (IPv4 networks) or /127 (IPv6 networks) subnet. The static route is determined by calculating the gateway IP address and routing traffic through the gateway for the RPD.

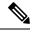

Note

- The DPIC must be a /31 or /127 subnet.
- Wait for the RPD to push the static route configuration.

### Sample of a Cisco Smart PHY-Generated Configuration

```
cable rpd <the name assigned to the RPD>
identifier a0f8.496f.6506
type shelf
 rpd-ds 0 base-power 25
rpd-ds 1 base-power 25
 core-interface Te9/1/6
 principal
 rpd-ds 0 downstream-cable 9/0/16 profile 100
 rpd-us 0 upstream-cable 9/0/1 profile 4
 r-dti 2
rpd-event profile 0
rpd-55d1-us-event profile 0
cable fiber-node <next available fiber-node>
downstream Downstream-Cable 9/0/16
upstream Upstream-Cable 9/0/1
downstream sg-channel 0 23 downstream-Cable 9/0/16 rf-channel 0 23
upstream sg-channel 0 3 Upstream-Cable 9/0/1 us-channel 0 3
service-group managed md 0 Cable 9/0/1
service-group profile SG1
```

#### **Software Compatibility**

Allows you to add, edit, or delete the software compatibility matrix. Fields that are not marked as optional are mandatory.

Software Compatibility—This window displays a compatibility matrix for the RPD software versions and the Cisco cBR-8 software versions. The Smart PHY application detects the software incompatibility between an RPD and a Cisco cBR-8 router, and alerts you about the incompatibility. After the alert appears, either manually upgrade the RPD software or associate the RPD with an SSD profile through the Cisco Smart PHY application, which notifies the Cisco cBR-8 for the software upgrade.

Table 2: Field Description for Software Compatibility Matrix

| Name                 | Description                          |
|----------------------|--------------------------------------|
| RPD Vendor           | Name of the RPD vendor.              |
| RPD Software Version | Software version running on the RPD. |

| Name                    | Description                                                              |
|-------------------------|--------------------------------------------------------------------------|
| Router Product Type     | Product type of the router from the Inventory. Example: CBR-8-CCAP-CHASS |
| Router Software Version | Software version of the router.                                          |

# **User Management**

Administrators can manage users in the Cisco Smart PHY application by using the **Systems** > **Users & Roles** menu option. For more details, see Manage Users, on page 51.

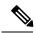

Note

Only Administrators can access the User & Roles option.

User Management

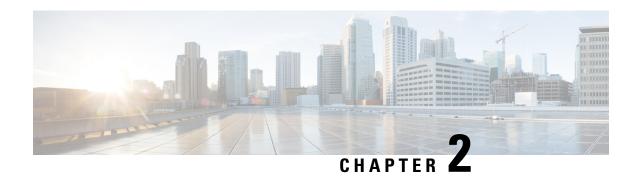

## **Configure DAA Infrastructure**

This section describes how to configure your Distributed Access Architecture (DAA) infrastructure to work with the Cisco Smart PHY application.

- Configure DHCP, on page 19
- Configure Cisco cBR-8 for Smart PHY Application, on page 19

## **Configure DHCP**

To establish a GCP session with the Cisco Smart PHY application, and later to be GCP-redirected to the appropriate CCAP Cores, the RPDs must first discover Smart PHY's Converged Interconnect Network (CIN) virtual IP address.

Discovery is performed using DHCP. The DHCP servers assigning leases to RPDs must include the CIN virtual IP address of Cisco Smart PHY in the suboption 61 CCAP CORE, under DHCP option 43.

To configure suboption 61 CCAP Cores under DHCP option 43, contact your DHCP software vendor.

## **Configure Cisco cBR-8 for Smart PHY Application**

The Cisco Smart PHY application collects SNMP traps and syslog messages to determine and report the operational status of Cisco cBR-8 routers and RPDs.

### **Enable Syslog**

Configure the Cisco cBR-8 router to send syslog messages to the Cisco Smart PHY application, including the messages for Line Card high availability (HA) events.

```
configure terminal
logging host <Smart PHY CIN Virtual IP Address> transport [tcp|udp]
port 8514
logging trap informational
cable logging layer2events
```

#### **Enable SNMP Traps**

Configure the Cisco cBR-8 router to send syslog and SNMP messages to the Cisco Smart PHY application.

The Cisco Smart PHY application uses syslog messages to monitor the state of the RPD on the Cisco cBR-8 router. Run the following command on the Cisco cBR-8 router:

configure terminal
snmp-server host <Smart PHY CIN Virtual IP address> version 2c public udp-port <port-number>

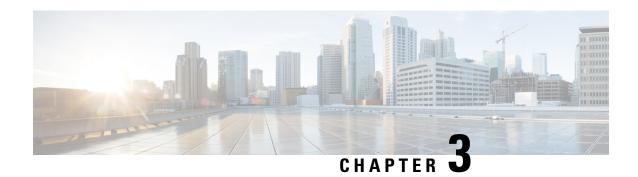

## **Access Cisco Smart PHY Application**

This section describes how to access the Cisco Smart PHY application and how to bring an RPD online.

- Log in Using a Browser, on page 21
- Bring Up the RPD, on page 22

## Log in Using a Browser

- In the browser's address bar, enter https://<fqdn>or https://<Cisco Smart PHY master virtual IP address>.nip.io
  The access URL is based on the initial cluster configuration.
- **Step 2** Log in through the Cisco Operations Hub UI using the password that you provided during the initial installation. The **Welcome** page appears.
- **Step 3** Click the **Cisco Smart PHY** box to open the application.

The Cisco Smart PHY **Dasboards** page appears.

To open the Cisco Smart PHY application each time after you log in, check the checkbox for **Open Smart PHY at login.** 

**Step 4** To exit the web GUI, close the browser window or log out using the option in the main menu.

When you access Cisco Smart PHY for the first time, if the browser displays a warning that the site is untrusted follow the prompts to add a security exception and download the self-signed certificate from the Cisco Smart PHY server. After you add the certificate, the browser accepts the Cisco Smart PHY server as a trusted site in all future login attempts.

Exiting a Cisco Smart PHY web GUI session does not shut down Cisco Smart PHY on the server.

If a system administrator stops the Cisco Smart PHY server during your Cisco Smart PHY session, your session ends. When the server restarts, you should start a new Cisco Smart PHY session.

If the system administrator keeps the session idle for a long time, the Cisco Smart PHY application prompts you to re-login.

## **Bring Up the RPD**

**Step 1** Log into the Cisco Smart PHY application.

 $Go\ to\ \text{https://<fqdn}>or\ \text{https://<Cisco}\ \text{Smart PHY master virtual IP address}.nip.io.$ 

**Step 2** Create a Credential Profile.

For more details, see the section Create a New Credential Profile, on page 23.

**Step 3** Add the Cisco cBR-8 router to the inventory and reference the credential profile.

Add a device manually or by importing from a CSV file. For more details, see sections Add Devices through GUI, on page 27 and Import Device Information in Bulk, on page 29.

**Step 4** Create a Service Template.

For more details, see the section Create a New Service Definition, on page 37.

**Step 5** Pair an RPD with the RPD MAC address in the RPD assignment table.

#### Adding RPD through a Web GUI

**Note** Fields with an asterisk are mandatory.

Add RPD devices through the **RPD Automation** > **RPD Assignment** menu options and not through the **Inventory** menu.

You can assign RPDs manually or by importing a CSV file.

For more details, see Add and Assign RPDs, on page 33.

Click Save.

After assigning the RPD MAC address to the RPD name, the RPD is provisioned on the Cisco cBR-8 router and comes online on that Cisco cBR-8 router after getting redirected by the Cisco Smart PHY application.

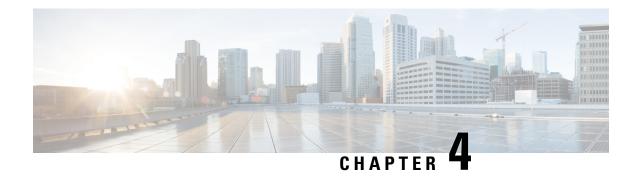

## **Configure Credential Profiles**

- Create a New Credential Profile, on page 23
- Apply Device Credential from Credential Profiles, on page 24
- Apply a Different Credential Profile to Existing Devices, on page 24
- Apply Different Credential Profile in Bulk, on page 25
- Delete a Credential Profile, on page 25

### **Create a New Credential Profile**

#### Before you begin

Make sure that the SSH and SNMP are configured on Cisco cBR-8 router.

- Step 1 Choose Cisco Operations Hub main menu > Smart PHY > Smart PHY Inventory > Credential Profiles.
- Step 2 Click Create New.
- **Step 3** Enter the following details in the text fields.

If you have many credential profiles, make the name and description as informative as possible, because that information is displayed on the **Credential Profiles** panel.

| Field Name         | Description                                |
|--------------------|--------------------------------------------|
| Profile Name       | Name of the Profile                        |
| Username           | Username of the Cisco cBR-8 router         |
| Password           | Password of the Cisco cBR-8 router         |
| Connectivity Type  | SSH                                        |
| Port Number        | 22                                         |
| Save/Delete/Cancel | Use these buttons to complete your action. |

Note The Cisco Smart PHY application requires SSH to log in directly to the exec mode on the Cisco cBR-8 router.

When a device is added or updated using this profile, the content you specify here is applied to the device.

### Step 4 Click Save.

### **Apply Device Credential from Credential Profiles**

Using credential profiles lets you apply credential settings consistently across devices. When you add or import devices, you specify the credential profile the devices use. If you need to make a credential change, such as changing a device password, you can edit the profile to update the settings across all devices that use that profile.

- Step 1 To view the existing profiles, choose Cisco Operations Hub main menu > Smart PHY > Smart PHY Inventory > Credential Profiles.
- **Step 2** Click the profile you want to view.

Credential profiles can be shared by multiple devices. Large networks might have similar credentials for hundreds of devices.

The mandatory fields are:

- Profile Name
- Username
- · Password
- Connectivity Type
- Port Number

# **Apply a Different Credential Profile to Existing Devices**

You can use the Inventory user interface to edit device information, including changing the credential profile in the inventory record. This operation overwrites any existing association between a device and a credential profile. You can also use this operation to synchronize device configurations with new settings.

#### Before you begin

You need a credential profile to complete this task.

- Step 1 To view inventory, choose Cisco Operations Hub main menu > Smart PHY > Smart PHY Inventory > Inventory.
- **Step 2** (Optional) In the **Inventory** section, filter the list of devices by entering text in the **Search** field or filtering on the individual headings.
- **Step 3** Check the check boxes of the devices you want to change, and click the **Edit** icon.
- **Step 4** Choose a different credential profile from the **Credential Profile** drop-down list, for example, or make other changes in the device records.

### Step 5 Click Save.

### **Apply Different Credential Profile in Bulk**

This is an alternative to changing the credential profile for devices within the Cisco Smart PHY Inventory Manager GUI. If you are changing the credential profile for a large number of devices, you may find it more efficient to make the change by using a CSV file rather than the Cisco Smart PHY UI. Export a CSV file, make the changes, and import the changed CSV file. This operation overwrites any existing association between a device and a credential profile. You can also use this operation to synchronize device configurations with new settings.

- Step 1 (Optional) To review the contents of a credential profile, choose Cisco Operations Hub main menu > Smart PHY > Smart PHY Inventory > Credential Profiles.
- **Step 2** Click the profile you want to use. Else, create a new profile.
- **Step 3** To view device inventory, click the **Inventory** tab.
- **Step 4** Choose which device records to change by including them in the CSV file.

Do one of the following:

- Click the **Export** icon to include all devices.
- Filter the list of devices by entering text in the **Search** field or by filtering on the individual headings, and then click the **Export** icon to include the filtered list of devices.
- Check the check boxes for the device records you want to change, and then click the Export icon to include the selected devices.
- **Step 5** Edit and save the new CSV file. Note: You must save the file opened in MS Excel as a CSV file only.
- **Step 6** In the Import CSV File dialog box, click **Browse**, select the new CSV file, and click the **Import** icon.
- Step 7 In the Replace Existing Node dialog box, click Yes to All.
- Step 8 Click Save.

### **Delete a Credential Profile**

To delete a credential profile from Inventory Manager, disassociate the profile from any devices. Inventory Manager displays an alert if you attempt to delete a credential profile that is associated with devices.

(Optional) Check whether any devices are using the obsolete credential profile and change the credential profile before deleting the profile.

- 1. Choose Cisco Operations Hub main menu > Smart PHY > Smart PHY Inventory > Inventory.
- 2. In the **Inventory** section, enter the obsolete credential profile name in the **Search** field.
- 3. Check the check boxes for the devices that use the obsolete credential profile, and click Edit.

- 4. Choose a different credential profile from the Credential Profile drop-down list.
- 5. Click Save.
- Step 1 Choose Cisco Operations Hub main menu > Smart PHY > Smart PHY Inventory > Credential Profiles.
   Step 2 Click the profile, and click Delete.

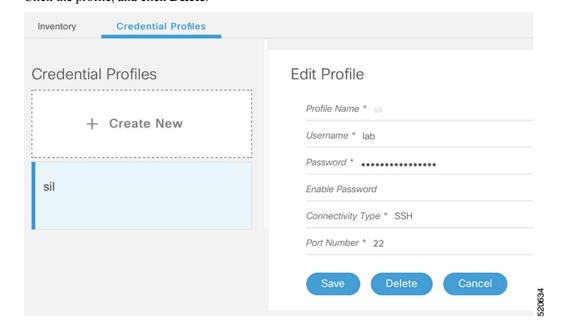

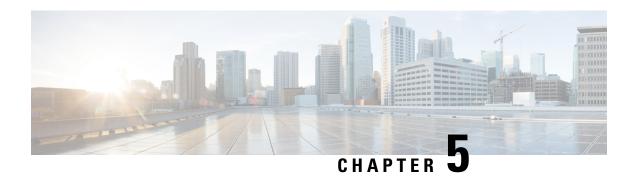

## **Manage Devices**

- Add Devices through GUI, on page 27
- Create CSV File for Importing Devices, on page 28
- Import Device Information in Bulk, on page 29
- Export Device Information to a CSV File, on page 29
- Delete a Device from the Inventory, on page 30
- Fetch SSH Keys from Cisco cBR-8, on page 30
- Disable Southbound Communication to Cisco cBR-8 Router, on page 31
- Restricted Cisco Smart PHY Operations, on page 31

## **Add Devices through GUI**

If you have many devices to add to the Inventory Manager, you may find it more efficient to put the information in a CSV file and import the file.

- Choose Cisco Operations Hub main menu > Smart PHY > Smart PHY Inventory > Inventory. Step 1
- In the **Inventory** section, click the add icon ( ). Step 2
- Step 3 Choose a Core Type: Managed or Unmanaged
- Step 4 Enter the values for the Cisco cBR-8 device.
  - Managed: The following fields are mandatory:
    - Device Key Type: IP address
    - Management IP Address: Management IP address on the Cisco cBR-8 router that can reach the Cisco Smart PHY application
    - Product Type: CBR-8-CCAP-CHASS
    - Credential Profile: Specify the credential profile. Devices with the same credentials can use the same credential profile
  - **Unmanaged**: The following fields are mandatory:
    - CIN IP Address: IP address on the unmanaged Core that provides services to RPDs
    - Product Type: UNMANAGED (The field is not editable.)

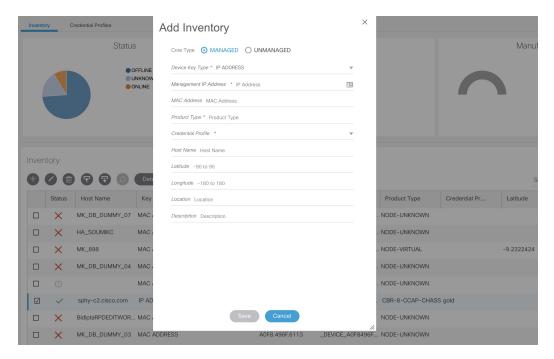

- Step 5 Click Save.
- **Step 6** (Optional) Repeat to add more devices.

### **Create CSV File for Importing Devices**

To add information for multiple devices to Inventory Manager, create a CSV file. Inventory Manager contains a sample template CSV file. The GUI for adding individual devices contains field information that also applies to the contents of the CSV files that you create for device import.

- Step 1 Choose Cisco Operations Hub main menu > Smart PHY > Smart PHY Inventory > Inventory.
- Step 2 In the Inventory section, click the import icon (\*\*).

  (Optional) Click the link Download sample 'Inventory template (\*.csv)' file to download the sample CSV file .
- **Step 3** Edit the CSV file and save it as a CSV file on your system. Upload this CSV file to import devices.

The mandatory fields are:

- Key Type
- IP Address
- Product Type
- · Credential Profile

### **Import Device Information in Bulk**

Before starting this procedure, create a CSV file that contains the device information.

- **Step 1** Choose Cisco Operations Hub main menu > Smart PHY > Smart PHY Inventory > Inventory.
- Step 2 Click the import icon ( ).
- Step 3 In the Import CSV File window, click Browse, select the CSV file, and click Import.

The **Import** dialog box also has a link to a sample CSV file which you can download for reference. Make sure you save the edited file in CSV format.

Set the following values for a Cisco cBR-8 device.

- Key Type: IP address
- IP Address: IP address on the Cisco cBR-8 router that can reach the Cisco Smart PHY application.
- Product Type: CBR-8-CCAP-CHASS
- Credential Profile: Specify the credential profile

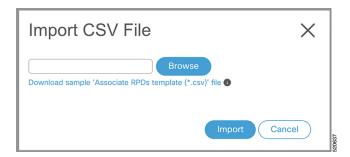

If any primary keys are duplicates with existing device records, Inventory Manager alerts you.

## **Export Device Information to a CSV File**

When you export the device list to a file, all device information is exported into a CSV file.

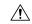

Caution

The CSV file lists all the credentials for the exported devices. Handle the CSV file with care. Ensure that only users with special privileges can perform a device export.

- Step 1 Choose Cisco Operations Hub main menu > Smart PHY > Smart PHY Inventory > Inventory.
- **Step 2** (Optional) In the **Inventory** section, filter the device list by entering text in the **Search** field or filtering specific columns.
- **Step 3** Check the check boxes for the devices you want to export.

Step 4

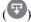

### **Delete a Device from the Inventory**

- Step 1 Choose Cisco Operations Hub main menu > Smart PHY > Smart PHY Inventory > Inventory.
- Step 2 (Optional) In the **Inventory** section, filter the device list by entering text in **Search** or filtering specific columns.
- Step 3 Check the check boxes for the devices you want to delete.
- Click delete icon ( ). Step 4
- In the confirmation dialog box, click **Delete**. Step 5

Deleting an RPD from the Inventory does not delete the corresponding RPD Assignment from the RPD Assignment table. Similarly deleting an RPD Assignment does not delete an RPD from the Inventory.

### Fetch SSH Keys from Cisco cBR-8

Cisco Smart PHY can fetch new SSH keys either in bulk or by choosing an individual Cisco cBR-8 router using the user interface or API.

Cisco Smart PHY 3.1.4 and later, supports fetching SSH keys from online and offline Cisco cBR-8 routers. Cisco Smart PHY 3.1.3 and earlier, supports fetching SSH keys only from online Cisco cBR-8 routers.

In the **Inventory** window, choose Cisco cBR-8 routers and click the SSH key icon (). The following pop-up message appears when the fetching process starts:

Successfully fetched SSH keys from the selected cBR-8(s)

When the fetching process is in progress or the status of the Cisco cBR-8 router is Unknown, you cannot do another key fetch.

To view the status of the fetch operation, click the **Details** button.

The following statuses appear for the SSH key fetching process:

- SSHKEYFETCH PROGRESS: When fetching the SSH keys is in progress.
- ONLINE WITH EXCEPTION: When fetching of SSH keys fails.

When the fetch operation is successful, the status of the router updates to Online.

### **Fetch SSH Keys Using REST API**

Use the following asynchronous API to Fetch the SSH keys:

rpd-service-manager/rpdorch/v1/core-topology/fetch-ssh-key

To fetch the SSH keys for all Cisco cBR-8 routers in the Cisco Smart PHY application, set the allCore parameter to true in the request message of the

rpd-service-manager/rpdorch/v1/core-topology/fetch-ssh-key.

```
{
"allCore": true,
"ipAddressList": [
"192.0.2.1", "192.0.2.100"
]
}
```

Check the status of fetching the SSH keys using the following API:

inventory-manager/inventory/v1/device/query-device-list

## **Disable Southbound Communication to Cisco cBR-8 Router**

You can enable or disable Cisco Smart PHY southbound communications with a Cisco cBR-8 router or a group of Cisco cBR-8 routers.

Disabling the southbound communications allows the selected Cisco cBR-8 routers to undergo maintenance without interference from Cisco Smart PHY checking for liveliness or configuration sync. To set the Cisco cBR-8 router to maintenance mode, choose one or more Cisco cBR-8 routers on the Cisco Smart PHY

**Inventory** page and click the

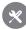

icon.

When you disable southbound communication:

- Cisco Smart PHY does not allow you to make any configuration changes through the UI or API to those Cisco cBR-8 routers.
- GCP does not redirect RPDs associated with those Cisco cBR-8 routers.

To resume normal operation, choose an under maintenance Cisco cBR-8 router and click the sicon and confirm it.

Resuming normal operation may take some time, based on your network connectivity, as it checks the state of the router. When this check happens, the router is in the transient state of NORMALOPS\_PROGRESS. After the check is complete, the state of the router updates to reflect the results: Online or Offline

You can see the status change by clicking the **Details** button.

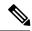

Note

The version 1 (V1) RPD-pairing REST API is not blocked when the Cisco Smart PHY application disables the southbound communication to a Cisco cBR-8 router by moving the router into maintenance mode. Only the V2 API is blocked.

# **Restricted Cisco Smart PHY Operations**

When Cisco Smart PHY detects a Cisco cBR-8 router as offline, Cisco Smart PHY does not allow you to do the following:

Provision RPDs

- Fetch Details
- Import

However, you can edit, export, or delete the devices from the Inventory page.

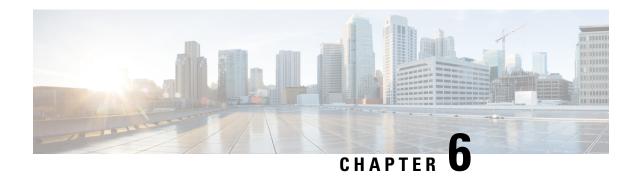

# **Manage RPDs**

- Add and Assign RPDs, on page 33
- Create a New Service Definition, on page 37
- Provision RPD for Video Support, on page 41
- View RPD History, on page 47
- Manage GCP Redirection, on page 48

# **Add and Assign RPDs**

**Step 1** Choose Cisco Operations Hub main menu > Smart PHY > RPD Automation > RPD Assignment.

RPD Assignment can be specified manually or by importing a CSV file.

**Step 2** Click icon to assign a service template to an RPD.

Fill in all the fields.

| Field Name     | Description                                                                                                    |
|----------------|----------------------------------------------------------------------------------------------------|
| RPD Parameters |                                                                                                    |
| Shelf          | Select the check box to configure Cisco Remote PHY Shelf 7200, Cisco Remote PHY Shelf 300, or Cisco Remote PHY Shelf 600. |
|                | This feature is supported only from Cisco IOS XE Gibraltar 16.12.1z on Cisco cBR-8 routers.                               |
|                | The following fields are enabled when you select this check box:                                                          |
|                | • Base Power (dBmV)                                                                                                    |
|                | • Tilt Pivot Freq (Hz)                                                                                                    |
|                | • Tilt Slope (dBmV)                                                                                                    |
|                | RPD does not restart after updating these high availability (HA) parameters.                                              |

| Field Name                                          | Description                                                                                                    |  |
|-----------------------------------------------------|----------------------------------------------------------------------------------------------------|--|
| Enforce Controller compatibility with IOS XE 17.6.1 | When you enable this option, Cisco Smart PHY generates Cisco IOS XE Bengaluru 17.6.1 compatible controller configurations for Cisco cBR-8 routers running versions of Cisco IOS XE earlier than 17.6.1.                                 |  |
| RPD Name                                            | Name for the RPD.                                                                                                    |  |
|                                                     | This RPD name is also used in the cable rpd CLI command.                                                                                                    |  |
| RPD MAC Address                                     | MAC address of the RPD.                                                                                                    |  |
| Node Segmentation                                   | Node segmentation of the RPD: 1x1, 1x2, or 2x2.                                                                                                    |  |
| Service Definition                                  | Service Definition as created in the <b>Service Definitions</b> tab. If Cisco Smart PHY does not manage the principal CCAP core and if the <b>Principal Core</b> field is empty, then this <b>Service Definition</b> field is optional. |  |
| Disable Network Delay                               | The default is value is <b>No</b> .                                                                                                    |  |
|                                                     | No—Apply network delay from service definition to RPD.                                                                                                    |  |
|                                                     | Yes—Do not apply network delay from service definition to RPD.                                                                                                    |  |
|                                                     | Changing this value to yes is service impacting, if the RPD's assigned Service Definition/Template has network-delay configured.                                                                                                    |  |
| Latitude                                            | Latitude of the RPD (GPS coordinates)                                                                                                    |  |
| Longitude                                           | Longitude of the RPD (GPS coordinates)                                                                                                    |  |
| RPD Description                                     | Description for the RPD                                                                                                    |  |
| Cable DSG TGs                                       | Semicolon separated list of DOCSIS Set-Top Gateway (DSG) Tunnel Group (TG) identifications. If present, this list overrides the list from the Service Definition.                                                                       |  |
| Data / Principal Core                               |                                                                                                    |  |
| Principal Core                                      | The name of the managed Cisco cBR-8 router or the unmanaged Core, which is the Principal Converged Cable Access Platform (CCAP) Core for the RPD.                                                                                       |  |
|                                                     | If you choose a managed Principal Core, the Core must provide the RPD with data and narrowband digital forward (NDF)/narrowband digital return (NDR) services. This core may also provide the following services:                       |  |
|                                                     | • Out-of-band (OOB) SCTE 55–1                                                                                                    |  |
|                                                     | Video services: If there is no separate auxiliary Video Core                                                                                                    |  |
| Principal Core Interface                            | If the Principal Core is a managed Cisco cBR-8 router, choose the complete name of the TenGigabitEthernet DPIC interface used to deliver data service.                                                                                  |  |
|                                                     | Leave this field empty if there is no Principal Core or if the principal core is unmanaged.                                                                                                    |  |
| SSD Profile                                         | If the Principal Core is a managed cBR-8 router, enter the Secure Software Download (SSD) profile ID. If the Principal Core is Unmanaged, leave this field empty.                                                                       |  |

Table 3: First and Second Logical DS/US Pairing

| Field Name               | Description                                                                                                    |
|--------------------------|----------------------------------------------------------------------------------------------------|
| Downstream Physical Port | Downstream RPD port of the logical pairing.                                                                                                    |
|                          | Always 0 for the first pairing and not applicable to second pairing for 1x1 or 1x2 node segmentation. May be 0 or 1 for 2x2 node segmentation.                                              |
| Base Power (dBmV)        | The base channel power for Compact Shelf. Set the base power level. Following is the available ranges for the <b>Base Power</b> :                                                           |
|                          | • Node RPDs: 20 -22                                                                                                    |
|                          | • Shelf RPDs: 24–61                                                                                                    |
| Tilt Pivot Freq (Hz)     | Frequency of the tilt pivot point. The valid range is 0-121800000. Tilt pivot point is the maximum frequency point where the Tilt Slope is applicable.                                      |
| Tilt Slope (dBmV)        | Set the tilt slope. The valid range is 0–8.                                                                                                    |
| Upstream Physical Port   | Upstream RPD Port of the logical pairing. May be "0" or "1." Not applicable to second pairing for 1x1 node segmentation.                                                                    |
| DS Data Service Group    | All RPDs with the same data service group share the downstream controller for Data Service (Virtual Splitting for Data). Not applicable to second pairing for 1x1 or 1x2 node segmentation. |
| US Data Service Group    | Upstream data service group allows multiple RPDs to share the same upstream controller for upstream data traffic. Not applicable to second pairing for 1x1 node segmentation.               |

#### Table 4: Video Configuration

| Field Name            | Description                                                                                                |  |
|-----------------------|----------------------------------------------------------------------------------------------------|--|
| Video Core            | Name of the Cisco cBR-8 router, which is the auxiliary CCAP core for the RPD that provides video services. |  |
|                       | Leave this field empty if principal core provides the video services.                                      |  |
| Video Core Interfaces | List of complete names of the TenGigabitEthernet DPIC interfaces to be used for Video Services.            |  |

| Field Name           | Description                                                                                                    |  |
|----------------------|----------------------------------------------------------------------------------------------------|--|
| Video Service Groups | Video service group (VSG) names. Video is forwarded only in the downstream direction.                                                                                                    |  |
|                      | Not applicable to second pairing for 1x1 or 1x2 node segmentation.                                                                                                    |  |
|                      | Important Cisco Smart PHY does not allow configuring a VSG on a Downstream Port 1 (ds1) with broadcast keyword through the Cisco cBR-8 CLI. If you try to configure, the CLI shows an error.                                |  |
|                      | Cisco Smart PHY maps a VSG to a video interface based on the order of the VSGs and interfaces if a VSG can map to more than one interface:                                                                                  |  |
|                      | • A VSG can map to more than one video interface if the video interface list includes both ports 0 and 2 or both ports 4 and 6 of one Cisco cBR-8 Series 8x10G Remote PHY Digital Physical Interface Card (CBR-DPIC-8X10G). |  |
|                      | <ul> <li>Cisco Smart PHY maps the first VSG to a matching Principal Core<br/>interface if present; otherwise, it maps the first VSG to the first<br/>matching video interface.</li> </ul>                                   |  |
|                      | Cisco Smart PHY maps second, third, and fourth VSGs to the highest numbered matching video interfaces.                                                                                                    |  |
|                      | Cisco Smart PHY reorders video interfaces and VSGs, so that a video interface that matches the Principal Core interface and the associated VSGs are listed first.                                                           |  |

#### **Table 5: 00B & Additional Core Configuration**

| Field Name             | Description                                                                                                    |  |
|------------------------|----------------------------------------------------------------------------------------------------|--|
| OOB Core               | Name of the Cisco cBR-8 router which is the CCAP core for the RPD that provides out-of-band (OOB) SCTE 55–1 service and NDF/NDR services.                             |  |
|                        | This field must match either the <b>Principal Core</b> or the auxiliary <b>Video Core</b> . Leave this field empty if the OOB 55–1 and NDF/NDR services are not used. |  |
| OOB Core Interface     | Complete name of the TenGigabitEthernet DPIC interface to be used for out-of-b55–1 and NDF/NDR service.                                                               |  |
|                        | Leave this field empty if the OOB 55–1 and NDF/NDR services are not used.                                                                                             |  |
| Downstream VOM ID      | OOB 55–1 Downstream Virtual out-of-band Modulator (VOM) Identification (ID). If present, this value overrides the value from the Service Definition.                  |  |
| Downstream VOM Profile | OOB 55–1 Downstream VOM profile. If present, this value overrides the value from the Service Definition.                                                              |  |
| Upstream VARPD ID      | OOB 55–1 Upstream Virtual Advanced Return Path Demodulator (VARPD) ID. If present, this value overrides the value from the Service Definition.                        |  |

| Field Name                    | Description                                                                                                    |
|-------------------------------|----------------------------------------------------------------------------------------------------|
| Upstream VARPD Profile        | OOB 55–1 Upstream VARPD profile for first logical Downstream/Upstream (DS/US) pairing. If present, this value overrides the value from the Service Definition.                                                                                                    |
|                               | The upstream VARPD profile (upstreamVarpdProfile) and the second upstream VARPD profile (secondUpstreamVarpdProfile) can have the same value. For more details, see Common OOB 55-1 US Profile for Cisco RPD 1x2/2x2, on page 42.                                  |
| Second Upstream VARPD Profile | OOB 55–1 Upstream VARPD profile for second logical Downstream/Upstream (DS/US) pairing. If present, this value overrides the value from the Service Definition.                                                                                                    |
|                               | The upstream VARPD profile (upstreamVarpdProfile) and the second upstream VARPD profile (secondUpstreamVarpdProfile) can have the same value. For more details, see Common OOB 55-1 US Profile for Cisco RPD 1x2/2x2, on page 42.                                  |
| Additional Cores              | Add additional unmanaged Cores to the GCP Redirect list by selecting them here. You can select multiple additional cores.                                                                                                    |
|                               | You can configure multiple unmanaged Cores. If an unmanaged core is added as a principal Core, the same core cannot be configured again as an additional core. Thus, the unmanaged Principal Core and the unmanaged Additional Core fields are mutually exclusive. |
| Downstream Controller Profile | Primary downstream CCAP controller profile.                                                                                                    |
| Upstream Controller Profile   | Primary upstream CCAP controller profile.                                                                                                    |

Or to import a CSV file, click the cion, select the file and click **Import**.

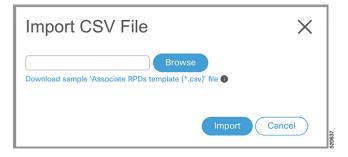

- Step 3 Click Save.
- Step 4 Click Assign.

# **Create a New Service Definition**

- **Step 1** Choose Cisco Operations Hub main menu > Smart PHY > RPD Automation > Service Definitions.
- Step 2 Click + Create New.
- **Step 3** Enter a name and description.

If you have many service definitions, make the name and description as informative as possible because that information is displayed on the **RPD Assignment** and **Overview** tabs.

#### **Step 4** (Optional) Check the **Set as Default** check box.

#### **Step 5** Enter the definitions for the Service Definition.

When a device is added or updated using this service definition, the content you specify here is applied to the device. All fields that are not marked as optional are mandatory.

Cisco Smart PHY supports unique downstream (DS) and upstream (US) configurations for each port of RPD 2x2.

**Table 6: Service Definition Parameters** 

| Name                             | Description                                                                                                    | Service Affecting<br>Parameter |
|----------------------------------|----------------------------------------------------------------------------------------------------|--------------------------------|
| Name                             | Name of the service definition                                                                                                    | NA                             |
| Description                      | A brief description on service definition                                                                                                   | No                             |
| Event Profile                    | RPD Event Profile Set                                                                                                    | No                             |
| R-DTI Profile                    | Remote DOCSIS Timing Interface (R-DTI) Set                                                                                                  | No                             |
| Pilot Tone Profile               | Pilot tone profile.                                                                                                    | Yes                            |
| Cable DSG TGs                    | DSG tag IDs.                                                                                                    | Yes                            |
| First Logical DS/US Pair         | ring                                                                                                    | I                              |
| Service Group Profile            | Pre-existing Cable Service Profile-Group on the Cisco cBR-8 router.                                                                         | Yes                            |
| Downstream Controller<br>Profile | Primary downstream CCAP controller profile.                                                                                                 | Yes                            |
| Upstream Controller<br>Profile   | Primary upstream CCAP controller profile.                                                                                                   | Yes                            |
| Second Logical DS/US P           | airing                                                                                                    |                                |
| Enable                           | Select the check box to enable the second logical DS/US pairing.                                                                            | Yes                            |
|                                  | The Cisco Smart PHY application supports different controller profiles and fiber node configurations for second logical pairing in 2x2 RPD. |                                |
| Service Group Profile            | Pre-existing Cable Service Profile-Group on the Cisco cBR-8 router.                                                                         | Yes                            |
| Downstream Controller<br>Profile | Secondary downstream CCAP controller profile.                                                                                               | Yes                            |
| Upstream Controller<br>Profile   | Secondary upstream CCAP controller profile.                                                                                                 | Yes                            |

| Name                           | Description                                                                                                    | Service Affecting<br>Parameter |
|--------------------------------|----------------------------------------------------------------------------------------------------|--------------------------------|
| Enable MAC Domain<br>Splitting | Select the check box to split a MAC domain between two fiber-nodes that share the same downstream controller.                                                                                                    | Yes                            |
| Network Delay                  | Network delay has two options:                                                                                                    | No                             |
|                                | • <b>DLM</b> —System periodically measures the network latency between the CCAP core and the RPD, and dynamically updates the cable map advance. Range is interval in seconds. The valid range for measuring DLM is 1–420 seconds. |                                |
|                                | Measure only—Choose to measure network latency between the CCAP core and the RPD. This option is not for updating the cable map advance. You can select this option for a service definition in use, but cannot deselect it.       |                                |
|                                | • Static—The cable map advance is adjusted by a fixed amount. The valid range is 30–100,000 microseconds.                                                                                                    |                                |
|                                | This range is the Converged Interconnect Network (CIN) delay in microseconds. CIN is the network between the CCAP core and RPD.                                                                                                    |                                |
|                                | You can change the network-delay range for a service definition in use.                                                                                                    |                                |
|                                | For more details, see <i>DEPI Latency Measurement in the Service Template</i> section in this document.                                                                                                    |                                |
| Out Of Band                    |                                                                                                    |                                |
| Downstream VOM ID              | OOB 55–1 Downstream Virtual out-of-band Modulator (VOM) identification (ID).                                                                                                    | No                             |
| Downstream VOM Profile         | OOB 55–1 Downstream VOM profile.                                                                                                    | No                             |
| Upstream VARPD ID              | OOB 55–1 Upstream Virtual Advanced Return Path Demodulator (VARPD) ID.                                                                                                    | No                             |
| Upstream VARPD Profile         | OOB 55-1 Upstream VARPD profile for first logical downstream/upstream (DS/US) pairing.                                                                                                    | No                             |
|                                | The upstream VARPD profile (upstreamVarpdProfile) and the second upstream VARPD profile (secondUpstreamVarpdProfile) can have the same value. For more details, see Common OOB 55-1 US Profile for Cisco RPD 1x2/2x2, on page 42.  |                                |

| Name                             | Description                                                                                                    | Service Affecting<br>Parameter |
|----------------------------------|----------------------------------------------------------------------------------------------------|--------------------------------|
| Second Upstream VARPD<br>Profile | OOB 55–1 Upstream VARPD profile for second logical downstream/upstream (DS/US) pairing.                                                                                                    | No                             |
|                                  | The upstream VARPD profile (upstreamVarpdProfile) and the second upstream VARPD profile (secondUpstreamVarpdProfile) can have the same value. For more details, see Common OOB 55-1 US Profile for Cisco RPD 1x2/2x2, on page 42. |                                |
| NDF/NDR                          |                                                                                                    |                                |
| Pseudowire Name                  | NDF                                                                                                    | No                             |
|                                  | Narrowband digital forward pseudowire name.                                                                                                    |                                |
|                                  | Supports up to three pseudowire names and profile ID sets per DS port.                                                                                                    |                                |
|                                  | NDR                                                                                                    |                                |
|                                  | Narrowband digital return pseudowire name. Supports up to three pseudowire names and profile ID sets per US port.                                                                                                    |                                |
| Profile ID                       | NDF—NDF profile ID corresponding to the above NDF pseudowire.                                                                                                    | No                             |
|                                  | NDR—NDR profile ID corresponding to above NDF pseudowire.                                                                                                    |                                |
| <b>NDF</b> : Port                | Downstream port, Port 0, or Port 1 to apply NDF pseudowire name and profile ID for a 2x2 RPD.                                                                                                    | No                             |
| NDR: Port                        | Upstream port, Port 0, or Port 1 to apply NDR pseudowire name and profile ID for a 2x2 RPD.                                                                                                    | No                             |
| Load Balance                     | Paste the load balance XML text in the text field. Use the ntool to convert the XML configuration from the Cisco cBR-8 router to the required XML format.                                                                         | No                             |

Step 6 Click Save or Save & Assign.

## **Edit Service Definition**

You can edit service definition parameters dynamically even when RPDs are associated to those service definitions. You can then apply the changes to one or more RPDs already running that specific service definition.

However, you cannot apply the service definition parameters that lead to a service disruption or <code>config push error</code> in the Cisco cBR-8 router to RPDs that are already provisioned. You can save those service definitions in the Cisco Smart PHY application and apply them to new RPD associations.

When RPDs are associated to a service definition, you cannot apply some of the parameters to the existing RPDs, after updating them. For more details, see Table 6: Service Definition Parameters, on page 38. Reprovision the RPDs if you want to apply the changes. In addition, if the Cisco cBR-8 router is in maintenance mode, you cannot propagate these changes to the RPDs. In these scenarios, configuration error messages appear in the **RPD Details** panel.

- **Step 1** Choose **RPD Automation** > **Service Definitions**.
- **Step 2** Click the service definition which you want to edit and update the required fields.
- Step 3 Click Save or Save & Assign.

Save the changes to the Cisco Smart PHY database and then you can assign it to one or more RPDs running this service definition. The **Save & Assign** button is disabled when the service impacting parameters are updated.

# **Provision RPD for Video Support**

Cisco Smart PHY can be configured to use distinct Cisco cBR-8 routers as the DOCSIS Principal core and auxiliary video core.

The DOCSIS configuration is pushed to the Principal core and the video configuration is pushed to the specified Video Auxiliary core. You can configure the OOB core to be either the Principal core or the Video Auxiliary core. The OOB 55-1 and NDF/NDR configurations are pushed to the OOB core through the OOB core interface. You can configure only the Pilot tone, SSD, and DLM on the Principal core.

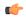

**Important** 

When integrating Viavi with RPD, NDF or NDR must be configured on the Principal Core. Viavi communicates with the core using SNMP MIBs that are only available on the Principal Core.

Cisco Smart PHY can also provision an RPD for supporting video using a standalone Cisco cBR-8 router and use Cisco cnBR or some other Core that is not managed by Cisco Smart PHY, as the Principal core.

If the principal core is not managed by Cisco Smart PHY and you do not have OOB 55-1 configuration on the auxiliary video core, the RPD Assignment does not require Service Definition configuration.

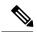

Note

If RPD is online with both Principal Core and separate Video Auxiliary Core, and you remove the Video Core configuration, the RPD reboots and becomes online with only the Principal Core.

If the RPD is online with only the Principal Core, and later if you configure a separate Video Auxiliary Core, the RPD does not reboot automatically. You must manually reboot the RPD to get it to redirect to the new Video Core. After the RPD reboots, it becomes online with both cores.

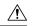

Caution

When you use the REST API to provision an RPD with separate video cores, you must use only version 2 (V2) RPD-pairing REST API. If you use V1 RPD-pairing API to provision an RPD with separate video cores, it may lead to data corruption. Also, version 1 (V1) of the RPD-pairing REST API does not support features such as 1x2 node segmentation, 2x2 node segmentation, OOB override, DLM, or separate video cores.

#### Common OOB 55-1 US Profile for Cisco RPD 1x2/2x2

The Cisco cBR-8 router supports configuring the same profile to both upstream physical RF ports in an RPD. Service providers can expand the OOB 55-1 service group on to the second US port without the need for extra hardware.

This feature is available only in the following versions of Cisco cBR-8 series routers:

- Cisco IOS XE Fuji 16.8.1 and earlier
- Cisco IOS XE Amsterdam 17.3.1x and later

#### **Example**

```
cable rpd SAME OOB US PROFILE
identifier 2222.5555.2323
core-interface Te6/1/2
principal
rpd-ds 0 downstream-cable 6/0/1 profile 1
rpd-us 0 upstream-cable 6/0/1 profile 1
rpd-us 1 upstream-cable 6/0/2 profile 1
core-interface Te6/1/2
rpd-ds 0 downstream-oob-vom 1 profile 100
rpd-us 0 upstream-oob-varpd 1 profile 101
rpd-us 1 upstream-oob-varpd 1 profile 101
r-dti 1
rpd-event profile 0
cable fiber-node 2
downstream Downstream-Cable 6/0/1
downstream sq-channel 0 23 downstream-Cable 6/0/1 rf-channel 0 23
upstream Upstream-Cable 6/0/1
upstream sg-channel 0 1 upstream-Cable 6/0/1 us-channel 0 1
upstream sg-channel 2 3 peer-node-us
service-group managed md 0 Cable 6/0/1
service-group profile ram SG1
cable fiber-node 3
downstream Downstream-Cable 6/0/1
downstream sg-channel 0 23 downstream-Cable 6/0/1 rf-channel 0 23
upstream Upstream-Cable 6/0/2
upstream sg-channel 2 3 upstream-Cable 6/0/2 us-channel 0 1
upstream sq-channel 0 1 peer-node-us
service-group managed md 0 Cable 6/0/1
service-group profile ram SG1
```

In REST API, the following restrictions are applicable:

- OOB is enabled only if the following four parameters are configured within the specified range:
  - · downstreamVomId
  - downstreamVomProfile
  - upstreamVarpdId
  - upstreamVarpdProfile
- The NDF configuration is independent of the OOB downstream and upstream configurations.
- NDR configuration is independent of OOB downstream and upstream configurations.

#### **REST** set-service-template

```
"autoAccept": false,
  "defaultFlag": false,
  "dlmMeasureOnly": false,
  "dsgTunnelGroupIDs": "1",
  "elementsList": [
      "description": "Service profile with 1.5Gbps Data Service. 16x4 DS/US SG channels",
      "downstreamControllerProfile": 0,
      "downstreamVomId": 1,
      "downstreamVomProfile": 1,
      "eventProfile": 0,
      "mdSplitting": false,
      "rdtiConfig": 0,
      "serviceGroupName": "SGProfile",
      "serviceType": "Data",
      "svcNdfProfiles": [
          "portNum": 0,
          "profileId": 100,
          "pwName": "name1"
      "svcNdrProfiles": [
       {
          "portNum": 0,
          "profileId": 100,
          "pwName": "name1"
        }
      ],
      "upstreamControllerProfile": 0,
      "upstreamVarpdId": 1,
      "upstreamVarpdProfile": 1
  "loadBalanceXml": "XML String",
  "name": "Gold",
  "networkDelayDlm": 10,
  "networkDelayStatic": "null",
  "pilotToneProfile": 0,
  "secondUpstreamVarpdProfile": 1
REST get-service-template Response Content Type
  "autoAccept": false,
  "defaultFlag": false,
  "dlmMeasureOnly": false,
  "dsgTunnelGroupIDs": "1",
  "elementsList": [
      "description": "Service profile with 1.5Gbps Data Service. 16x4 DS/US SG channels",
      "downstreamControllerProfile": 0,
      "downstreamVomId": 1,
      "downstreamVomProfile": 1,
      "eventProfile": 0,
      "mdSplitting": false,
      "rdtiConfig": 0,
      "serviceGroupName": "SGProfile",
      "serviceType": "Data",
      "svcNdfProfiles": [
          "portNum": 0,
          "profileId": 100,
```

```
"pwName": "name1"
    ],
    "svcNdrProfiles": [
     {
        "portNum": 0,
        "profileId": 100,
        "pwName": "name1"
    ],
    "upstreamControllerProfile": 0,
    "upstreamVarpdId": 1,
    "upstreamVarpdProfile": 1
],
"error": {
 "errorCode": "RecordNotFound",
  "errorMessage": "Record not found : <Record type> <identifier>",
 "errorTag": "Record not found",
  "errorType": "User"
"loadBalanceXml": "XML String",
"name": "Gold",
"networkDelayDlm": 10,
"networkDelayStatic": "null",
"pilotToneProfile": 0,
"rpdsAssigned": 0,
"rpdsProvisioned": false,
"secondUpstreamVarpdProfile": 1,
"status": "Success or Failure. If Failure check Error field for error details."
```

## **Configure Video Service**

You can configure video service in Cisco cBR-8 router through Cisco Smart PHY by wiring the video interfaces and video service groups (VSG).

Cisco Smart PHY provides a clear mapping between VSG and video interfaces. RPD node segmentation determines the number of VSGs that you can choose for a video interface.

#### **Prerequisite**

You should create video service groups (VSG) in the Cisco cBR-8 router, before you configure video service for each RPD. There are two ways to create VSGs:

- Manually create the video or virtual service group (VSG) in the Cisco cBR-8 router (Recommended).
- Provide a logical name for the VSG. For example: cable virtual-service-group 18528 downstream-video 1/0/8 profile 101
- Automatically: When you assign a controller to a Cisco cBR-8 router profile that has video services, Cisco cBR-8 creates a VSG with a random name.

For more details, see the Cisco Converged Broadband Routers Video Configuration Guide for Cisco IOS XE Bengaluru 17.6.x.

To add a new video interface, choose Cisco Operations Hub main menu > Smart PHY > RPD Automation

> **RPD Assignment** and click the

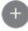

button.

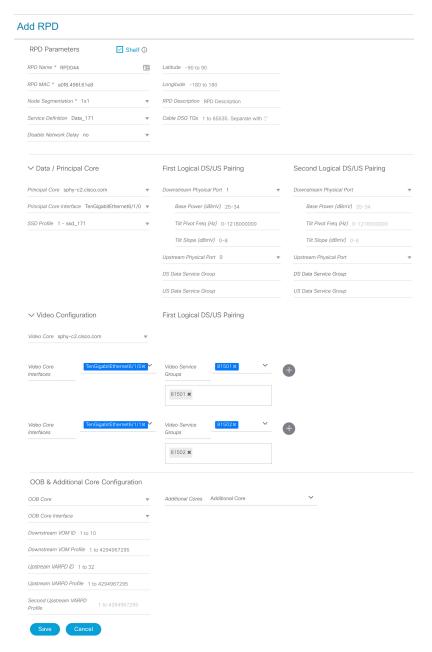

You can import CSV files from the previous versions of the Cisco Smart PHY application. You can also import a database that is exported from a previous version of the Cisco Smart PHY application.

#### **Configure VSG using API**

You can also configure VSG using the Cisco Smart PHY API setrpdpairinglist.

This API is backward compatible. It has an extra videointerfaces field under port-config. The existing video service group mapping with the video interfaces remains without any changes.

#### **Example: Sample RPD Pairing API**

```
{
   "setrpdpairinglist": [
```

```
"name": "rpd03",
    "previousname": "rpd03",
    "macaddress": "00049f320825",
    "description": null,
    "approvalstate": "approved",
    "servicetemplate": "d8-sg-split-rdtil",
    "gpslocation": {
      "genericlocation": "",
      "latitude": "",
      "longitude": ""
    "ssdprofileid": 1,
    "disablenetworkdelay": false,
    "preconfigure": true,
    "nodesegmentation": "rpd 1x1",
    "additionalcores": [
      "2004:172:30:0:2eab:a4ff:feff:f36c"
    "assignedcores": [
      {
        "servicetype": "data",
        "mgmtcore": "video-lwr-s-d8.cisco.com",
        "rpdconnectioninterface": "tengigabitethernet9/1/0",
      },
        "servicetype": "video",
        "mgmtcore": "video-lwr-s-d8.cisco.com",
        "rpdconnectioninterface": "tengigabitethernet9/1/0",
      },
     {
        "servicetype": "video",
        "mgmtcore": "video-lwr-s-d8.cisco.com",
        "rpdconnectioninterface": "tengigabitethernet9/1/6",
      },
        "servicetype": "oob",
        "mgmtcore": "video-lwr-s-d8.cisco.com",
        "rpdconnectioninterface": "tengigabitethernet9/1/0",
      }
    ],
    "portconfigs": [
      {
        "dsport": 0,
        "usport": 0,
        "dsservicegroup": "sg-9-0-0",
        "usservicegroup": "sq-upstream-9-0-0",
        "videoservicegroups": [
          "vsg1", \hspace{0.1cm} // Index 0 is read along with video interface index 0
          "vsg2", // Index 1 is read along with video interface index 1 \,
          "vsg3" // Index 2 is read along with video interface index 2
        "videointerfaces":[
          "tengigabitethernet9/1/0", // Index 0 is read along with vsg index 0 \,
          "tengigabitethernet9/1/6", // Index 1 is read along with vsg index 1 \,
          "tengigabitethernet9/1/6" // Index 2 is read along with vsg index 2
   ]
]
```

#### **Restrictions and Limitations**

- If you use the setrpdpairinglist API without the videoInterfaces attribute under port-configs, Cisco SmartPHY performs an ambiguity resolution. This process does not provide a clear one-to-one mapping.
- If two or more VSGs are configured under the same interface, the videointerfaces must repeat to match the one-to-one mapping.
- Add the video interfaces under port-config also in the assigned-cores. If not, the application shows an error
- The size of the list of video interfaces and the VSGs must be the same.
- Map a VSG to only one interface. However, you can map it to the same interface in a different port.
- If you configure a video interface without mapping to a VSG, the application ignores the video interface.

# **View RPD History**

- **Step 1** Choose Cisco Operations Hub main menu > Smart PHY > RPD Automation > RPD Assignment.
- **Step 2** Select the RPD and click the **Details** button.

The RPD window shows the RPD Summary, RPD State History, RPD CLI, and RPD Automation Errors.

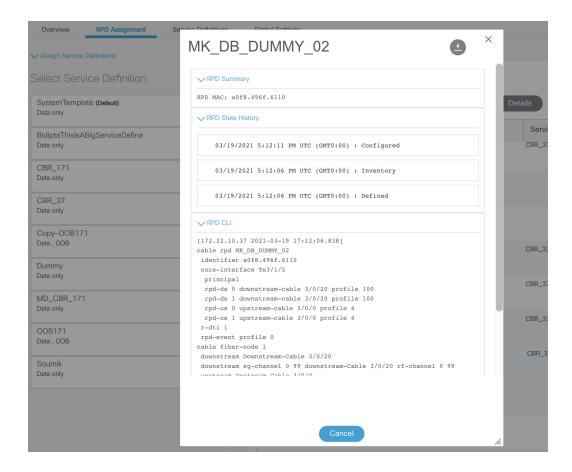

# **Manage GCP Redirection**

Cisco Smart PHY application supports GCP-redirects in compliance with the I15 revision of the CableLabs Remote PHY specification. By default, the pre-I15 GCP-redirect behavior is applied to all RPDs. You must enable the I15 GCP-redirect behavior.

## **Configure I15 GCP Redirect**

Cisco Smart PHY provides the flexibility to configure I15 compliant GCP redirect messages. I15 GCP redirect messages are enabled based on the RPD vendor and the RPD software version. If a matching pattern is available, Cisco Smart PHY initiates GCP redirect message in I15 format. Or the Cisco Smart PHY application continues to send pre-I15 GCP-redirect messages. In such environments, Cisco Smart PHY provides both exact pattern match and regex patterns.

Before configuring I15 GCP Redirect, ensure that your RPDs are compatible with I15 of the Remote PHY specification.

### **I15 GCP Redirect APIs**

Following are the I15 GCP Redirect APIs:

#### set-redirect-version

The API is used to add GCP redirect version details.

Add the following fields in the request payload:

| Field Name      | Description          |
|-----------------|----------------------|
| redirectVersion | GCP Redirect Version |
| rpdVendor       | RPD Vendor name      |
| rpdVersion      | RPD Software Version |

In the following example, Cisco Smart PHY searches for an exact match in the RPD vendor value, while evaluating the software version against a regex pattern:

```
{
  "redirectVersion": "I15",
  "rpdVendor": "**Cisco**",
  "rpdVersion": "v9.*"
}
```

#### remove-redirect-version

The API is used to remove an already configured GCP redirect record from the Cisco Smart PHY application.

API URL: https://rpd-service-manager/rpdorch/v2/gcp/remove-redirect-version

Add the following fields in the request payload:

| Field Name | Description          |
|------------|----------------------|
| rpdVendor  | RPD Vendor name      |
| rpdVersion | RPD Software Version |

#### Example:

#### query-redirect-version

The API is used to query all GCP-redirect version details from the Cisco Smart PHY application.

API URL: https://rpd-service-manager/rpdorch/v2/gcp/query-redirect-version.

This API does not have any parameters.

## **I15 GCP-redirect Result Notification**

The Cisco Smart PHY application displays the result of the GCP Redirect Notification in the Associate RPD Details panel.

When redirect errors occur, Cisco Smart PHY displays the RPD status as GcpRedirectError. The GcpRedirected state indicates that the redirect message is processed successfully by the RPD.

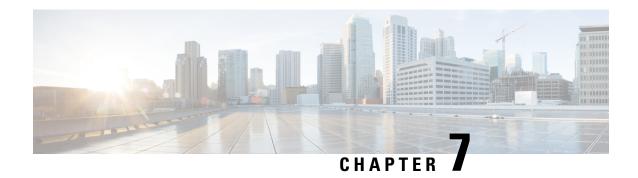

# **Security and Administration**

- Manage Users, on page 51
- Authentication, on page 53
- Customize Login Banner, on page 54
- Database Backup, on page 55
- Renew Kubernetes Client TLS Certificate, on page 56

# **Manage Users**

Administrators on the Cisco Smart PHY application can perform the following tasks from the Cisco Operations Hub main menu > Systems > Users & Roles.

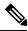

Note

Only administrators can access the User & Roles option.

## **Add Users Through Cisco Operations Hub**

- Step 1 Choose Cisco Operations Hub main menu > Systems > Users & Roles.
- Step 2 Click Add User.

The **Add User** pane appears on the right side.

- **Step 3** Enter the following details:
  - Username: email ID of the user.
  - Select Role: Choose the appropriate role for the user. The drop-down list contains three options: Admin, Editor, and Viewer.
  - Password: Password for the new user.
  - Force password change on next login: This option is selected by default. New users must change the password after the first login.

#### Step 4 Click Add User.

## **Add Users Through CLI**

Use the following procedure to create a new user:

#### **Step 1** Define a new user using the following sample commands:

```
product opshub# smiuser add-user username <username> password <password>
message User added
product opshub#
product opshub# smiuser show-user username <username>
User: <username>, Group(s): <username>, Password Expiration days: 90
```

**Note** The default password expires in 90 days.

#### **Example:**

```
product opshub# smiuser add-user username user123 password Abcd123@
message User added
product opshub#
product opshub# smiuser show-user username user123
User: user123, Group(s): user123, Password Expiration days: 90
```

#### **Step 2** Add a new user to the API group using the following commands.

Applicable groups for Cisco Smart PHY are admin and api-admin. By default, the admin user is mapped to group admin.

```
product opshub# smiuser assign-user-group username <username> groupname <groupname> message User assigned to group successfully product opshub
```

#### **Example:**

```
product opshub# smiuser assign-user-group username user123 groupname api-admin message User assigned to group successfully product opshub
```

## **Update User Password**

**Step 1** Click the Cisco Operations Hub main menu and click the username that is displayed at the bottom of the left pane.

The My Account page opens.

Step 2 Click Update Password.

The Update Password pane appears on the right.

**Step 3** Update your password and click **Update**.

### **Edit Users**

- **Step 1** Choose Cisco Operations Hub main menu > **Systems** > **Users & Roles**.
- Step 2 Select a user and click Edit User.

The **Edit User** pane appears on the right side.

- **Step 3** You can update the user role and password expiration period.
- Step 4 Click Save.

### **Delete a User**

- **Step 1** Choose Cisco Operations Hub main menu > **Systems** > **Users & Roles**.
- **Step 2** Select a user and click **Remove User**.

The **Remove <user>** pop-up window appears.

Step 3 Click Remove.

### **Filter Users**

Choose Cisco Operations Hub main menu > Systems > Users & Roles. Use the Focus drop-down list and the Role buttons, Admin, Editor, and Viewer to filter the users in the user list based on the password status and user role.

## **View Session History**

- Step 1 Choose Cisco Operations Hub main menu > Systems > Users & Roles.
- **Step 2** Click a user name to open **User Details** pane on the right.
- **Step 3** Click the **Sessions History** tab to view the login and logout history of the user.

## **Authentication**

The Cisco Smart PHY application is hosted on a Cisco Operations Hub cluster. Cisco Operations Hub provides the following authentication services for Cisco Smart PHY:

- Basic authentication
- LDAP authentication

Switch the authentication method of Cisco Operations Hub from the default Basic authentication to LDAP authentication, and vice versa, through the Cisco Operations Hub main menu > System > Authentication page. The procedures for switching between the authentication methods are provided in this section.

### **Switch from Basic Authentication to LDAP Authentication**

Local authentication is enabled by default in the Cisco Operations Hub.

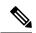

Note

Only administrators can access the **Authentication** page.

LDAP support is limited to Microsoft Active Directly (AD) only. Open LDAP is not supported.

Step 1 Go to the Cisco Operations Hub main menu > System > Authentication to change the authentication method to LDAP.
 Step 2 Enter the following details to configure LDAP.

| LDAP Parameters       | Description                                                                                            |
|-----------------------|----------------------------------------------------------------------------------------------------|
| LDAP Server URL       | URL of the LDAP server.                                                                                |
| Base Domain Name      | Domain name as configured on your LDAP server.                                                         |
| LDAP User Name Domain | Validate the user name against the domain controller.                                                  |
| LDAP Filter           | Specify a subset of data items in an LDAP data type.                                                   |
| LDAP Group Attribute  | Comma-separated list of LDAP attributes on a group object that can be used in a user member attribute. |
| LDAP Group Mapping    | Map LDAP group to the Cisco Operations Hub role.                                                       |

### **Switch from LDAP Authentication to Basic Authentication**

Local authentication is enabled by default in the Cisco Operations Hub.

- **Step 1** Go to the Cisco Operations Hub main menu > **Systems** > **Authentication** to change the authentication method to basic.
- **Step 2** If the LDAP authentication is enabled, click **Edit** and select the **Authentication Method** as **Local**.
- **Step 3** Save your changes.

# **Customize Login Banner**

An administrator can create and customize a banner for the Cisco Operations Hub login page.

To customize the banner, use the following procedure:

- **Step 1** On the Cisco Operations Hub, click the Cisco Operations Hub main menu button.
- **Step 2** Choose **System** > **Login Banner Message**.
- **Step 3** Enter the message in the text box and click Save.

A maximum of 500 characters are allowed in the banner message text box.

# **Database Backup**

The Database Backup section includes the following entry fields:

- Server
- Username
- · Password
- Directory
- Filename (Used exclusively for the Database Import function.)

The data that you enter in the **Server** field determines the location of the DB operation.

- Local backup—localhost
- Remote operation—IP address or hostname.domain.com

### **Local Backup**

Local backup files are saved to the /var/smartphy/backup directory on the local filesystem.

- Step 1 Go to Cisco Operations Hub main menu > Smart PHY > RPD Automation > Global Settings > Database Backup.
- **Step 2** In the **Server** field, enter **localhost**.

Leave the remaining fields blank (Username, Password, Directory, and Filename).

Step 3 Click Export.

## Remote Backup

Remote backup files are saved to the remote server at the specified file path.

- Step 1 Go to Cisco Operations Hub main menu > Smart PHY > RPD Automation > Global Settings > Database Backup.
- Step 2 In the Server field, enter the IP address or the hostname.domain.com of the remote server.
- **Step 3** Enter the user login credentials in the **Username** and **Password** fields.

**Step 4** In the **Directory** field, enter the file path on the remote server.

Leave the **Filename** (**Import Only**) field blank.

Step 5 Click Export.

### **Import Database**

You can import local and remote backup files into the Cisco Smart PHY application.

- Step 1 Go to Cisco Operations Hub main menu > Smart PHY > RPD Automation > Global Settings > Database Backup.
- Step 2 In the Server field, enter the IP address or the hostname.domain.com of the remote server.
- **Step 3** Enter the following details in the **Filename** (**Import Only \***) field:
  - Local backup: Enter only the filename of the backup file. This backup file is available in the default directory: /data/smartphy/backup.

In this case, Username, Password, and Directory are disabled.

• Remote backup: Enter the file path (absolute path) of the remote server.

#### Step 4 Click Import.

After importing the DB, Cisco Smart PHY takes a few minutes to synchronize all the database entities. After synchronizing the credential details, Cisco cBR-8 devices appear online in the Cisco Smart PHY application.

After Cisco cBR-8 devices are online, enable the CIN.

## **Renew Kubernetes Client TLS Certificate**

Cisco Smart PHY leverages Kubernetes for container orchestration. During the Cisco Smart PHY cluster deployment, Kubernetes client TLS certificates are created to secure the communication between the Kubernetes API server and kubelets. Kubernetes client TLS certificates are valid for one year.

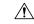

#### Caution

Renew the Kubernetes client TLS certificates before they expire. Otherwise, the operation and functionality of the Cisco Smart PHY cluster will be impacted.

Administrators can check the current status of the Kubernetes certificates by running the following command in the Linux shell:

sudo openssl x509 -enddate -noout -in /data/kubernetes/pki/kubelet-client-current.pem

The certificates are valid through the date that is listed in the attribute notAfter=.

For more information on renewing the Kubernetes Client TLS Certificate, contact your Cisco Account Team.

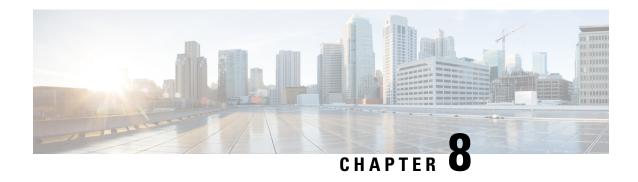

## **Monitor and Troubleshoot**

Following are some troubleshooting tips for installing and using the Cisco Smart PHY.

- Monitor Host Resources, on page 57
- API Explorer, on page 57
- Debug RPD SSD on Cisco Smart PHY, on page 57
- Debug SSD on Cisco cBR-8, on page 61
- DEPI Latency Measurement in Service Template, on page 62

# **Monitor Host Resources**

Use the Grafana dashboard for monitoring host resources.

Go to Cisco Operations Hub main menu > **Dashboards**.

The **Gallery** page opens. The following two types of dashboards are available:

- Operations Hub Dashboard: Capturing Kubernetes, Open Source, Infrastructure, and KPI metrics.
- User Created Dashboards: Customized dashboards (if any).

# **API Explorer**

API documentation for the Cisco Smart PHY application and the Cisco Operations Hub are centralised. You can access them from the Cisco Operations Hub main menu > **API Explorer**.

Cisco SmartPHY APIs are categorised into **RPD Service Manager** and **Inventory Management**. You can see these categories under the Cisco Smart PHY API section.

# **Debug RPD SSD on Cisco Smart PHY**

The SSD related logs in Cisco Smart PHY application are available at:

/var/log/rpd-service-manager/rpd-service-manager.log.

### **Check SSD on NSO**

The Cisco Network Services Orchestrator (NSO) supports the SSD profile from the iosNed 6.28.

- 1. Access the robot-cfgsvc container and check the SSD configuration on the NSO side.
- 2. Wait until the device moves into in-sync.

```
router# devices device _DEVICE_20.5.30.13 check-sync
result out-of-sync
info got: 4a0ba9b4ecdaa8710a9202e8656bfe82 expected: c22a63a573c84e40c1ad5e735888461c
router# devices device _DEVICE_20.5.30.13 check-sync
result in-sync
show running-config devices device _DEVICE_20.5.30.13 | begin ssd
   ios:cable profile ssd 1
   ssd 12.2.2.2 tftp xxx
!
ios:cable profile ssd 2
   description ssd 2
   ssd 10.1.1.1 tftp abc
```

The SSD configuration on NSO must be the same as with the Cisco cBR-8 router.

## Check SSD using RestAPI

1. Get the SSD profiles, which are read by NSO from the Cisco cBR-8 router, use the query-core-details command.

SSD profile info must be the same as that with the Cisco cBR-8 router.

```
"ipAddress": "10.0.0.1"
Result:
    "status": "Success",
    "coreList": [
        {
            "ipAddressList": [
                 "10.0.0.1"
            "uuid": " DEVICE_10.0.0.1",
            "gpsLocation": {},
            "hostName": "NG03.cisco.com",
            "interfacesList": [\ldots],
            "virtualSGs": [],
            "ndfProfiles": {},
            "ndrProfiles": {},
            "ssdProfiles": [
                     "id": 1,
                     "name": "xxx"
                 },
                     "id": 2,
```

```
"name": "abc"
             },
             {
                 "id": 3,
                 "name": "aaa"
             },
                 "id": 4,
                 "name": "abcdef"
             },
                 "id": 5,
                 "name": "abbbc"
             },
                 "id": 6,
                 "name": "acde"
             },
             {
                 "id": 7,
                 "name": "xxx"
             },
                 "id": 9,
                 "name": null
                 "id": 10,
                 "name": "abcc"
        ],
        "state": "ONLINE",
        "productType": "CBR-8-CCAP-CHASS",
        "swVersion": "16.10.1f",
        "vendorName": "Cisco",
        "protectedLC": -1
    }
]
```

2. Check the RPD paring details, use the query-rpd-pairing command.

The value of ssdProfileId must be correct.

3. Verify the SSD profile ID and the image name in the **Edit** window of the RPD paring table.

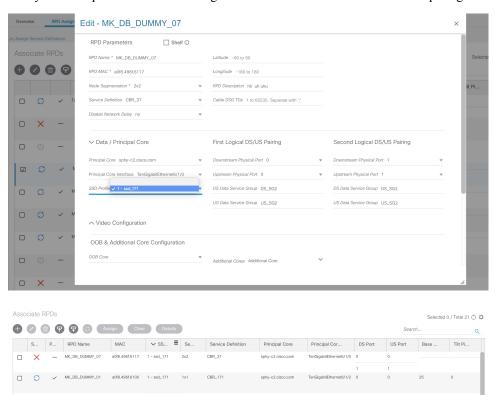

**4.** Verify whether the RPD Details contain the SSD command.

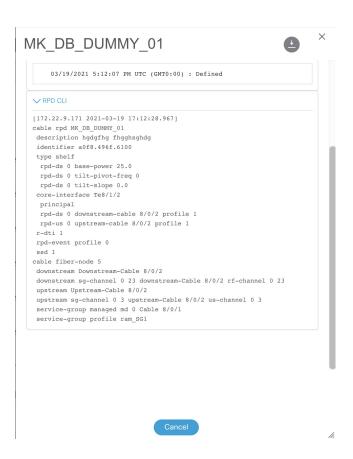

### **Check SSD on Cisco cBR-8**

Run the following command to check the SSD on the Cisco cBR-8 router.

```
cable rpd PRPD
identifier a0f8.496f.6506
type shelf
rpd-ds 0 base-power 25
rpd-ds 1 base-power 25
core-interface Te9/1/6
principal
rpd-ds 0 downstream-cable 9/0/16 profile 100
rpd-us 0 upstream-cable 9/0/1 profile 4
r-dti 2
rpd-event profile 0
ssd 1
rpd-55d1-us-event profile 0
```

# **Debug SSD on Cisco cBR-8**

Use the following command to check the upgrading state on the Cisco cBR-8 router.

```
cable rpd xxxx.xxxx.xxxx ssd status
```

# **DEPI Latency Measurement in Service Template**

If a Service Template is already in use, you can update only the DLM fields (Static delay, DLM sampling value, Measure Only) and the existing behavior is maintained for all other fields.

Following operations are allowed when Service Template is already in use:

• If there is no existing DLM configuration in the service template, you can add network-delay static <delay-val>, network-delay dlm <interval>, and network-delay dlm <interval><measure-only>.

If the network-delay static <delay-val> is configured in the service template, the user can modify the <delay-val> for static.

If the network-delay dlm <interval> is configured in the service template, the user can modify the dlm <interval> and <measure-only> parameters.

If the network-delay dlm <interval><measure-only> is configured in the service template, the user can modify only the dlm <interval>.

The RPD detailed information contains the DLM command.

Before you update a Service Definition, you should check whether any Cisco cBR-8 line cards are in a high availability state an active secondary line card.

The DLM configuration gets automatically applied to all RPDs assigned to the Service Definition. However, the RPD configuration is rejected if the Cisco cBR-8 line card for DOCSIS controllers is in high availability mode. In addition, because this operation might take more time, you may see a network connectivity issue.

After updating a Service Definition, you should check the RPD service manager logs for errors. To recover an RPD with a configuration rejection or error, do the following:

- If the secondary line card is active:
- 1. Revert to the primary line card.
- 2. Wait until the primary line card is active
- For each RPD with a configuration rejection or error:
  - 1. From the **RPD** Assignment page, click **Edit** for that RPD.
  - 2. On the Edit page, click Save.

## **Check New DLM Configuration on Cisco cBR-8**

```
cable rpd <RPD Name>
  identifier a0f8.496f.6506
  type shelf
  rpd-ds 0 base-power 25
  rpd-ds 1 base-power 25
  core-interface Te9/1/6
  principal
  rpd-ds 0 downstream-cable 9/0/16 profile 100
  rpd-us 0 upstream-cable 9/0/1 profile 4
  network-delay dlm 100
  r-dti 2
  rpd-event profile 0
```

```
ssd 1
rpd-55d1-us-event profile 0
```

Check New DLM Configuration on Cisco cBR-8

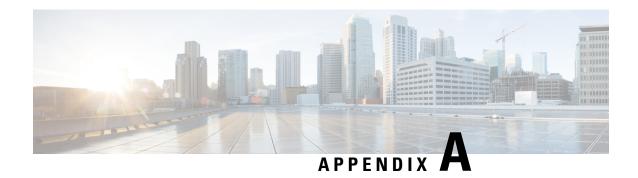

## **Best Practices**

This section provides some best practices that you can follow for configuring and using the Cisco Smart PHY application.

• Best Practices, on page 65

## **Best Practices**

#### **System and Cluster Recommendations**

On multinode installations, we recommend exporting DB data to a remote server. Do not export the DB data to a local host, because the local host may be any of the three worker nodes.

Do not use systematl network restart or if up and if down commands. keepalived does not monitor these Linux commands. Hence, use the following commands as keepalived monitors them:

- ip link set down dev <interface>
- ip link set up dev <interface>

#### **Smart PHY Application User Recommendations**

#### Cisco cBR Router

- The Cisco cBR router IP address used in the Cisco Smart PHY application should belong to the interface which the router uses to send SNMP traps.
- Use the following Cisco cBR router command to configure the SNMP trap source: snmp-server trap-source <interface>
- We recommend that you should not enter the Cisco cBR-8 hostname in the application. The Cisco Smart PHY application retrieves the hostname, after it connects to the Cisco cBR-8 router. Retrieving the hostname prevents any human errors due to incorrect entries of hostname or the IP address.
- In case of a network outage or loss of connectivity, make sure that the Cisco cBR-8 router is online on the Smart PHY application before modifying the RPD associations.
- Unprovision all RPDs assigned to a Cisco cBR-8 router before deleting the router from the Smart PHY application.

### **RPD Provisioning**

- When MD splitting is enabled, clear RPDs in the RPD Assignment UI before making changes to the existing RPD assignments. Make sure that all cleared RPDs are in Installed, Inventory, or NotProvisioned state before provisioning them again. If the RPD status does not change, manually verify whether the RPD and fiber node configurations are cleared on the Cisco cBR-8 router.
- Modifications to RPDs provisioning do not require clear or delete. Except for the above mentioned scenario, RPD fields should be modified directly via API/UI/CSV uploads.
- In case of clear of RPDs, make sure that the RPDs have reached the Installed, Inventory, or the NotProvisioned state before provisioning them again. If you are deleting RPDs, make sure that the delete transactions are complete before provisioning them again.
- If pilot-tone is being configured for the RPDs, we recommend that not more than 10 RPDs be provisioned in one CSV upload or REST API call. The Cisco cBR-8 router needs more time to configure RPDs with the pilot-tone and it will reject all subsequent RPD configurations if there are more than 10 pending RPD transactions in the Cisco cBR-8 router internal queue.
- Any assignment or configuration change to an online RPD will result in the RPD service being interrupted. We recommend that you provision all needed parameters before the RPD is brought Online.